# <span id="page-0-0"></span>**Guía del usuario del monitor Dell™ S2230MX/S2330MX**

#### [Guía del usuario](#page-1-0)

[Instrucciones importantes para configurar la resolución de pantalla a 1920 x 1080 \(Máximo\)](#page-2-0)

#### **La información en este documento está sujeta a cambios sin previo aviso. © 2011 Dell Inc. Todos los derechos reservados.**

Queda terminantemente prohibida la reproducción en cualquiera de sus formas sin la autorización escrita de Dell Inc..

Marcas comerciales usadas en este texto: *Dell* y el logotipo de *DELL*son marcas comerciales de Dell Inc.; *Microsoft* y *Windows* son marcas comerciales registradas o marcas comerciales de Microsoft Corporation en los Estados Unidos y/o otros países. *ENERGY STAR*es una marca comercial registrada de la Agencia de Protección Medioambiental de los EE.UU. Como socio de ENERGY STAR, Dell Inc. ha determinado que este producto cumple con las directrices de ENERGY STAR para la eficiencia energética.

Es posible que aparezcan otros nombres comerciales en este documento referidos a entidades que reclaman sus marcas o nombres de sus productos. Dell Inc. rechaza cualquier responsabilidad sobre productos y marcas comerciales que no sean de su propiedad.

#### **Model S2230MXf/S2330MXc**

**Junio del 2011 Rev. A00**

# <span id="page-1-1"></span><span id="page-1-0"></span>**Guía del usuario del monitor Dell™ S2230MX/S2330MX**

[Acerca del monitor](#page-3-0) [Configurar el Monitor](#page-19-0) [Usar el Monitor](#page-23-0) [Resolución de Problemas](#page-43-0) **[Apéndice](#page-47-0)** 

## **Notas, Precautións y Advertencias**

Ø **NOTA:** UNA NOTA indica información importante que le ayuda a utilizar mejor su equipo.

**PRECAUCIÓN:** Un AVISO indica un daño potencial para el hardware o una pérdida de datos y le indica cómo evitar el problema.

**ADVERTENCIA: Una ATENCIÓN indica que es posible provocar daños a la propiedad, a la persona o que se puede causar la muerte.**

**La información en este documento está sujeta a cambios sin previo aviso. © 2011 Dell Inc. Todos los derechos reservados.**

Queda terminantemente prohibida la reproducción en cualquiera de sus formas sin la autorización escrita de Dell Inc.**.**.

Marcas comerciales usadas en este texto: *Dell* y el logotipo de *DELL*son marcas comerciales de Dell Inc.; *Microsoft* y *Windows* son marcas comerciales registradas o marcas comerciales de Microsoft Corporation en los Estados Unidos y/o otros países. *ENERGY STAR*es una marca comercial registrada de la Agencia de Protección Medioambiental de los EE.UU. Como socio de ENERGY STAR, Dell Inc. ha determinado que este producto cumple con las directrices de ENERGY STAR para la eficiencia energética.

Es posible que aparezcan otros nombres comerciales en este documento referidos a entidades que reclaman sus marcas o nombres de sus productos. Dell Inc. rechaza cualquier responsabilidad sobre productos y marcas comerciales que no sean de su propiedad.

**Model S2230MXf/S2330MXc**

**Junio del 2011 Rev. A00**

# <span id="page-2-1"></span><span id="page-2-0"></span>**Configurar su monitor**

**Guía del usuario del monitor Dell™ S2230MX/S2330MX**

## **Instrucciones importantes para configurar la resolución de pantalla a 1920 x 1080 (Máximo)**

Para un rendimiento óptimo de la pantalla con sistemas operativos Microsoft Windows®, establezca la resolución de pantalla en 1920 x 1080 píxeles del modo indicado a continuación:

En Windows XP:

1. Haga clic con el botón derecho del ratón en el escritorio y seleccione **Propiedades**.

2. Haga clic en la ficha **Configuración**.

3. Arrastre el control deslizante hacia la derecha manteniendo pulsado el botón izquierdo del ratón y establezca la resolución de pantalla en **1920 x 1080**.

4. Haga clic en **Aceptar**.

En Windows Vista® o Windows® 7:

1. Haga clic con el botón derecho del ratón en el escritorio y haga clic en **Personalización**.

2. Haga clic en **Cambiar configuración de pantalla**.

3. Arrastre el control deslizante hacia la derecha manteniendo pulsado el botón izquierdo del ratón y establezca la resolución de pantalla en **1920 x 1080**.

4. Haga clic en **Aceptar**.

 Si **1920 x 1080** no aparece como opción, es posible que tenga que actualizar su controlador gráfico. Seleccione la descripción que mejor se ajusta al sistema de su ordenador y siga las indicaciones correspondientes:

**1: [Si tiene un equipo de sobremesa Dell™ o un equipo portátil Dell™ con acceso a internet.](#page-48-0)**

**2: [Si no tiene un equipo de sobremesa o portátil Dell™ , ni tarjeta gráfica.](#page-49-0)**

## <span id="page-3-2"></span>**Acerca De Su Monitor**

**Guía del usuario del monitor Dell™ S2230MX/S2330MX**

- ۰ [Contenidos del Embalaje](#page-3-1)
- ● [Características del Producto](#page-3-2)
- **Identificar Piezas y Controles**
- [Características del Monitor](#page-8-0)
- **Capacidad Plug and Play**
- [Política de Calidad y Píxeles del Monitor LCD](#page-3-2)
- **O** [Instrucciones de Mantenimiento](#page-18-0)

## <span id="page-3-1"></span>**Contenidos del Embalaje**

<span id="page-3-0"></span>Su monitor incluye todos los componentes que se muestran a continuación. Asegúrese de haber recibido todos los componentes y Póngase en Contacto con Dell™ si faltase alguno de ellos.

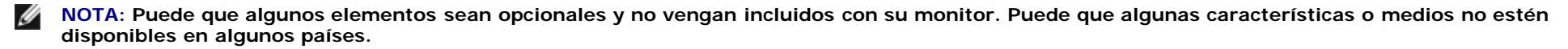

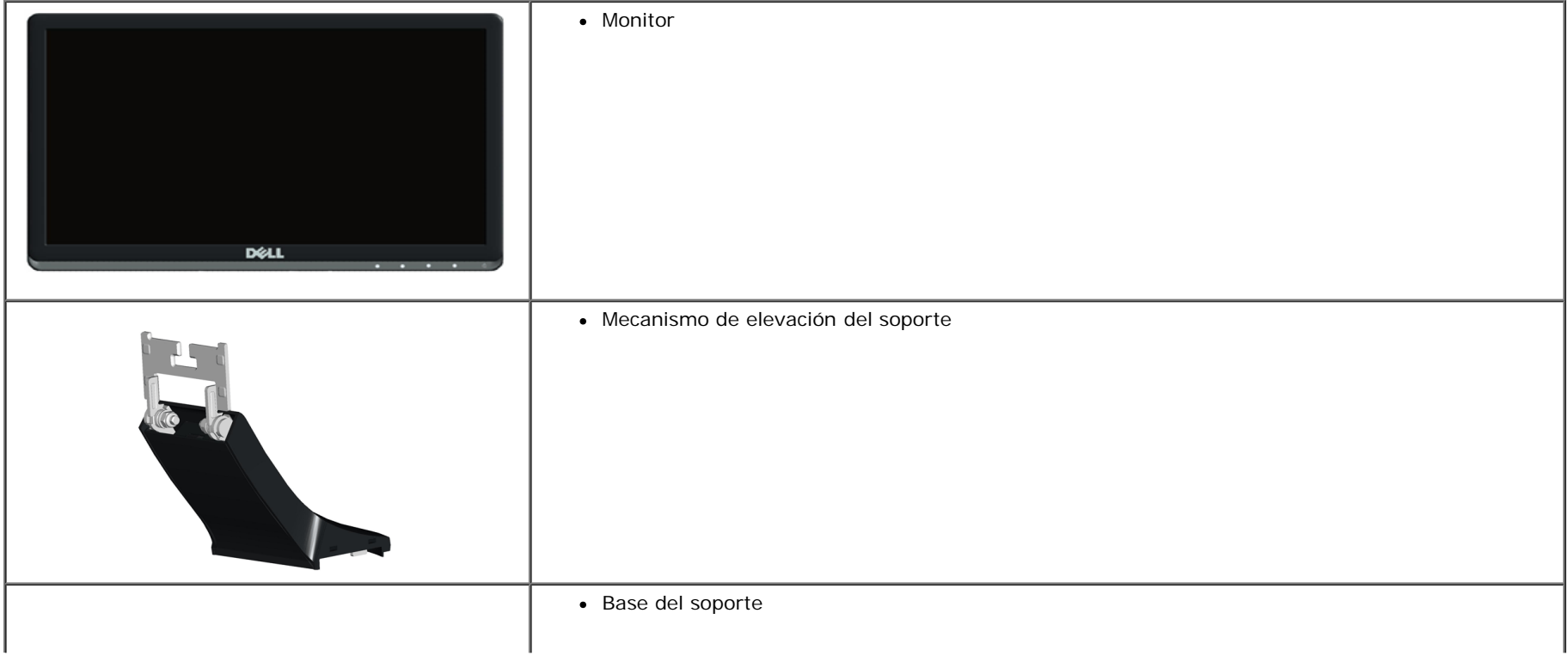

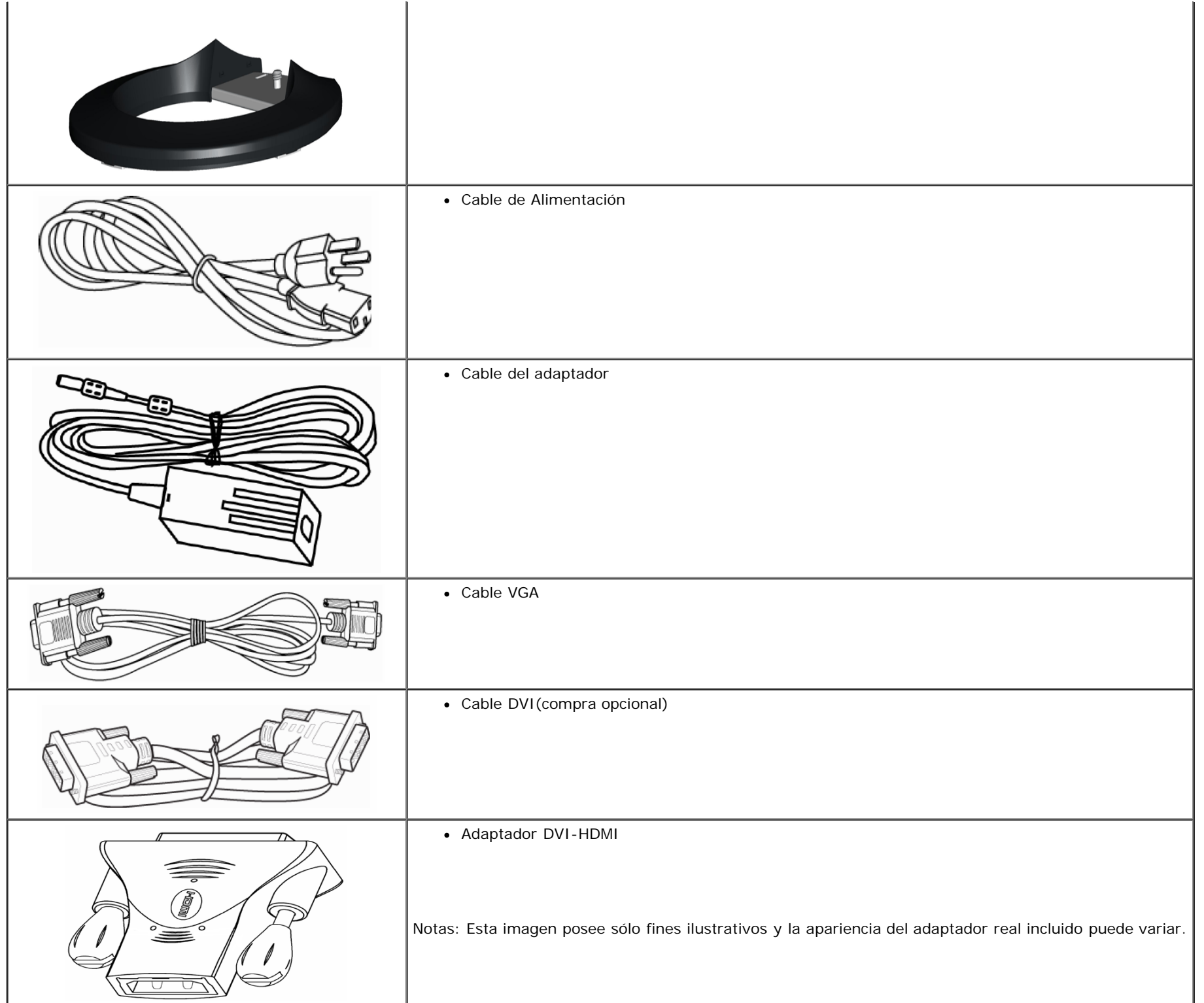

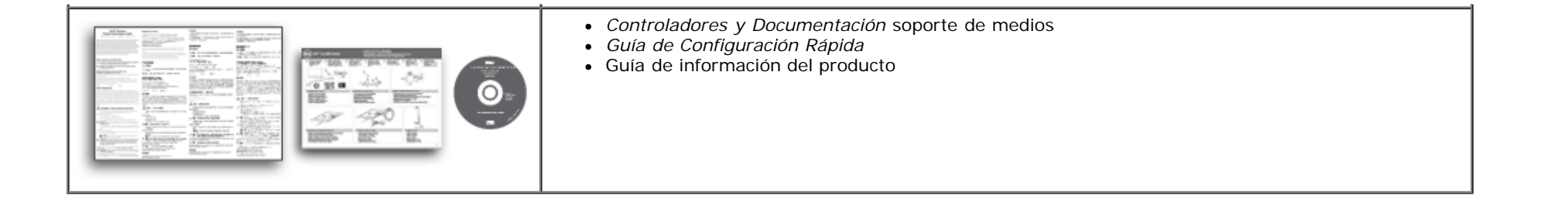

### **Características del Producto**

La pantalla plana **Dell™ S2230MX/S2330MX** tiene una Pantalla de Cristal Líquido con una matriz activa de Transistores de Lámina Fina. Algunas de las características del monitor son:

- S2230MX: Área de visualización de 54,61 cm (21,5 pulgadas), Resolución 1920 x 1080, además de compatibilidad de pantalla completa para resoluciones más bajas.
- S2330MX: Área de visualización de 58,42 cm (23,0 pulgadas), Resolución 1920 x 1080, además de compatibilidad de pantalla completa para resoluciones más bajas.
- Amplio ángulo de visión el cual ofrece una perspectiva óptima tanto si está sentado, de pie o en movimiento.
- Base extraíble
- Ajustes de Visualización En Pantalla (OSD) para una configuración fácil y optimización de la pantalla.
- Medios con software y documentación que incluye un archivo de información (INF), un Archivo de Igualación de Color de la Imagen (ICM), y la documentación del producto.
- Satisface los requisitos de la norma Energy Star.
- Ranura para candado de seguridad.
- Satisface los requisitos de la norma EPEAT<sup>™</sup> Silver.

## <span id="page-5-0"></span>**Identificar Piezas y Controles**

<span id="page-5-1"></span>**Vista Frontal**

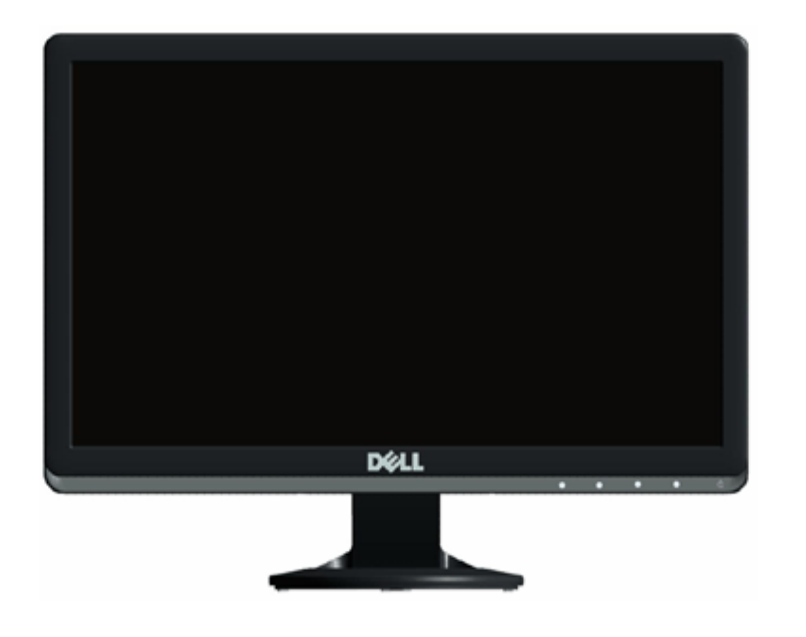

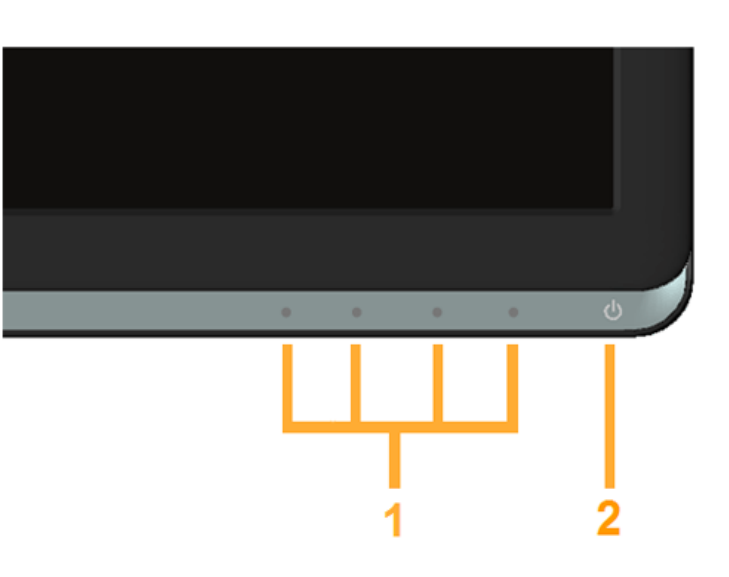

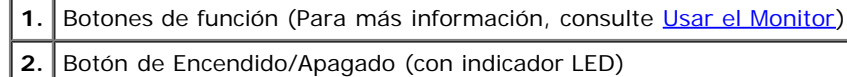

### **Vista Posterior**

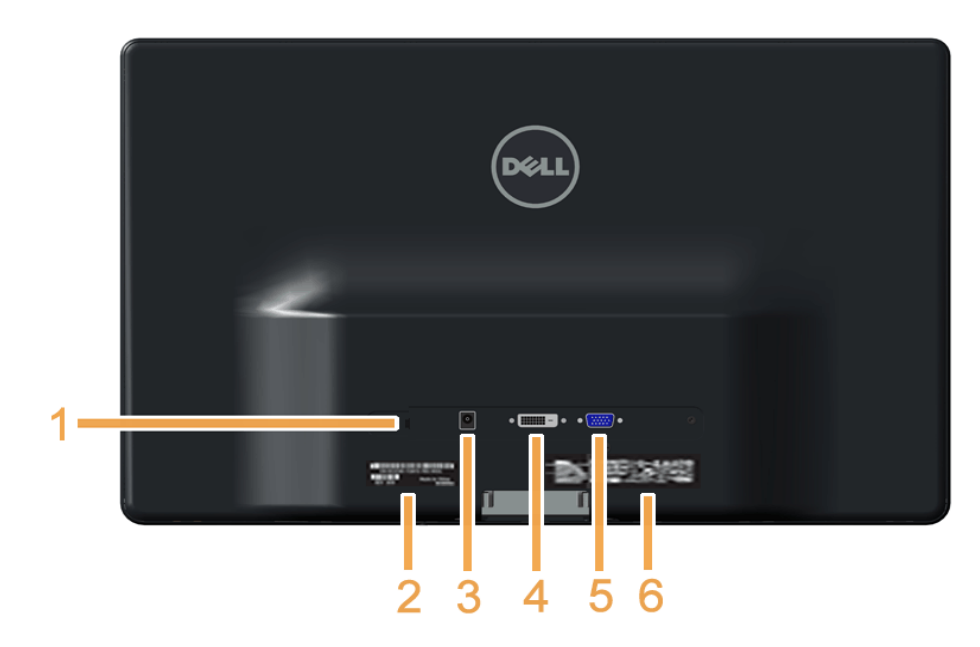

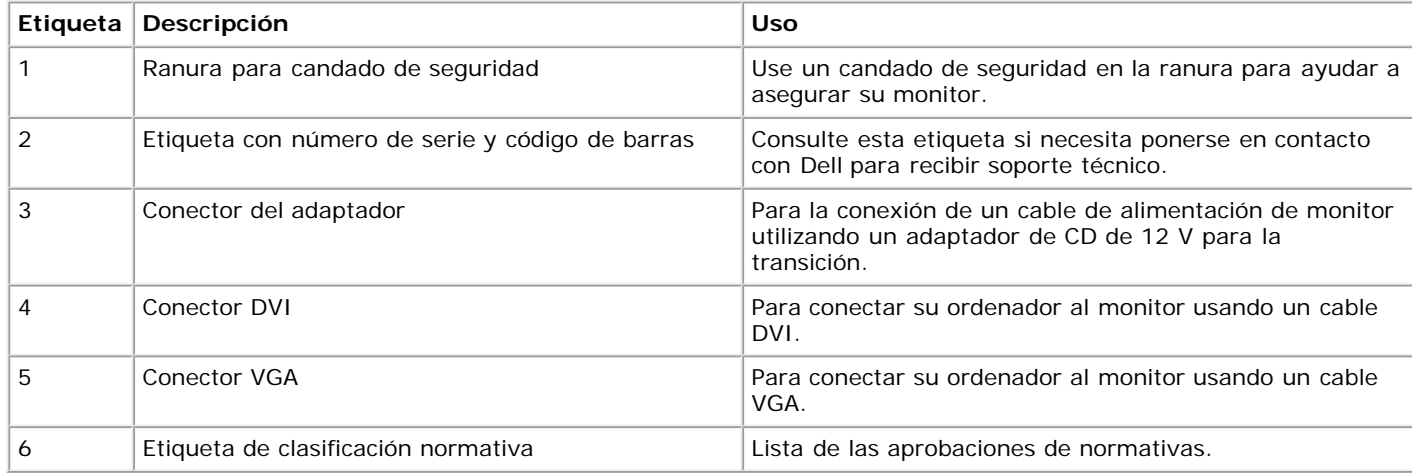

## **Vista Lateral**

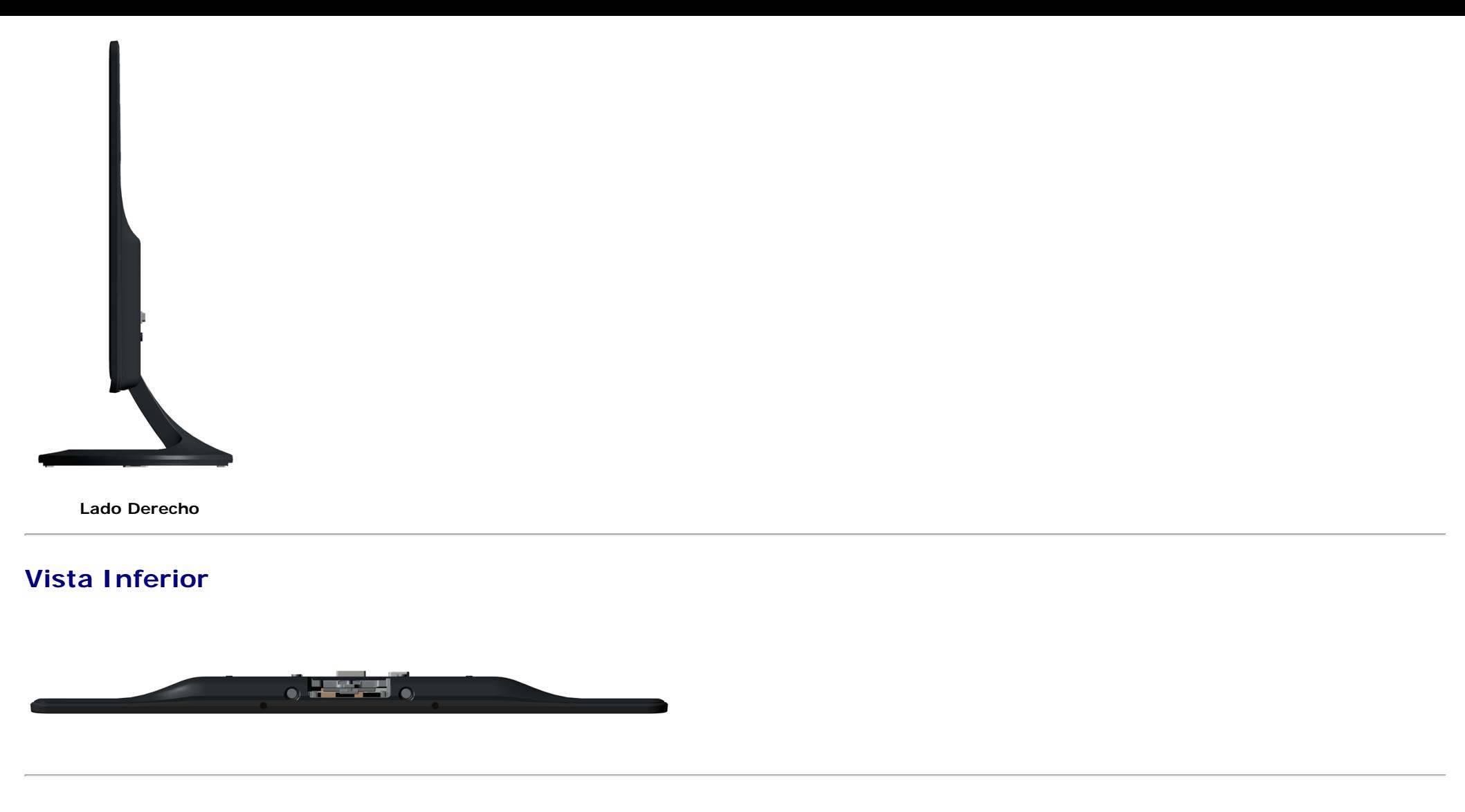

## <span id="page-8-0"></span>**Características Técnicas del Monitor**

La siguiente sección le proporciona información sobre los diferentes modos de administración de energía y asignación de clavijas para los diferentes conectores de su monitor.

### **Modos de Administración de Energía**

Si tiene una tarjeta gráfica o software instalado en su PC que cumpla con la DPM (Administración de Energía de la Pantalla) de VESA, el monitor reducirá su consumo mientras no se esté usando. A esto se le denomina *Modo de Ahorro de Energía*. Si el ordenador detecta una entrada desde el teclado, ratón u otro dispositivo de entrada, el monitor volverá a funcionar automáticamente. La siguiente tabla muestra el consumo de energía y la señal de esta función automática de ahorro de energía:

#### **S2230MX:**

<span id="page-8-1"></span>

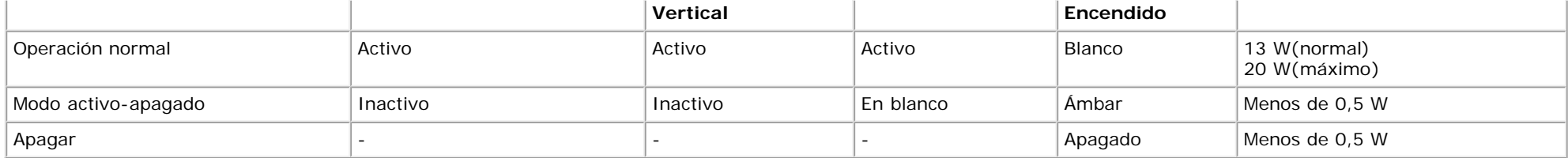

#### **S2330MX:**

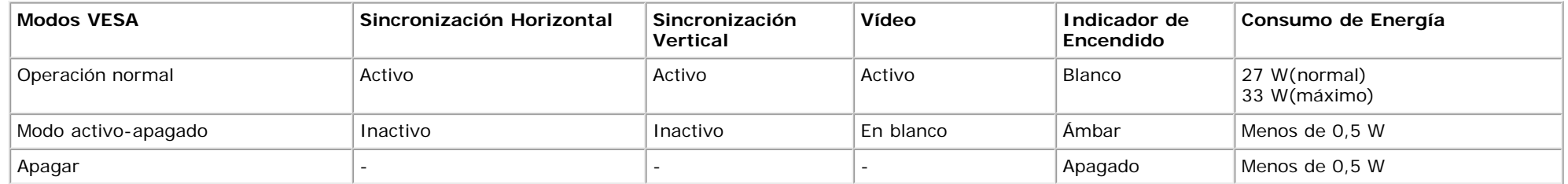

La OSD sólo funcionará en el modo *operación normal*. Cuando se pulse cualquier botón excepto el botón de alimentación en el modo Activo-apagado, aparecerán los siguientes mensajes:

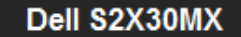

El ordenador no emite ninguna señal. Pulse cualquier tecla del teclado o

mueva el ratón para desactivar el modo de espera. Si no aparece ninguna

imagen, pulse el botón del monitor para seleccionar la fuente de entrada

correcta en el menú de visualización.

#### ☜

Active el ordenador y el monitor para acceder a la [OSD](#page-25-0).

**NOTA:** El Monitor de Pantalla Plana S2230MX/S2330MX de Dell cumple los requisitos del **ENERGY STAR**®. Ø

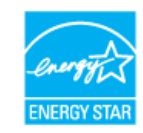

\* Sólo puede alcanzarse un nivel de consumo de energía cero desconectando el cable principal de la pantalla.

\*\* El consumo energético alcanza su valor máximo durante el uso de los niveles máximos de luminancia y contraste.

# **Asignaciones de clavijas**

## **Conector D-Sub de 15 clavijas**

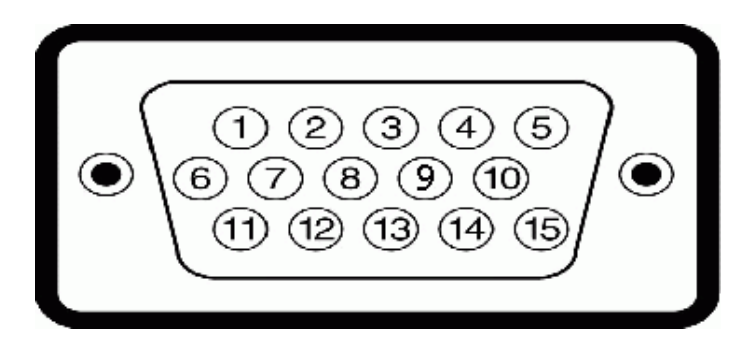

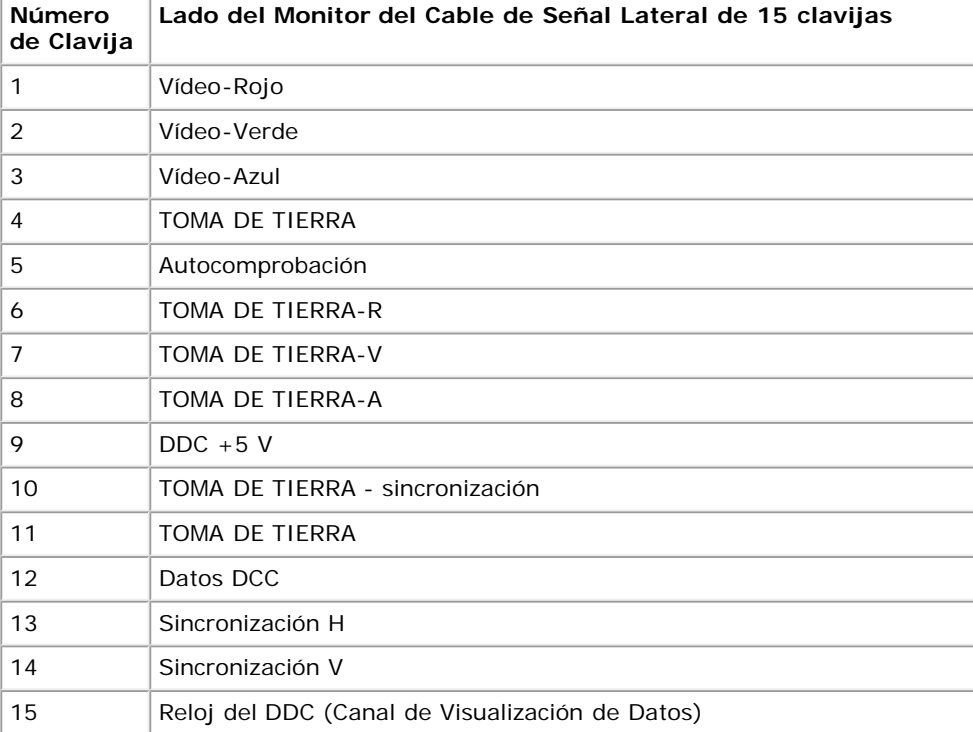

## **Conector DVI**

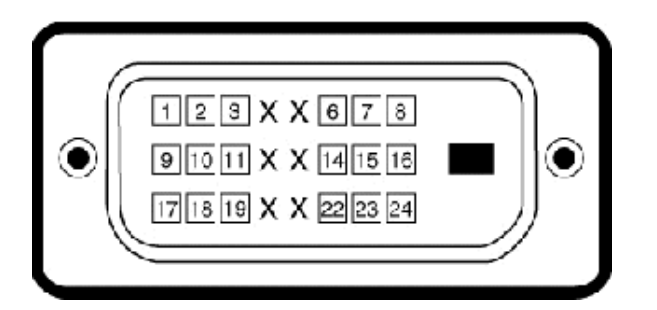

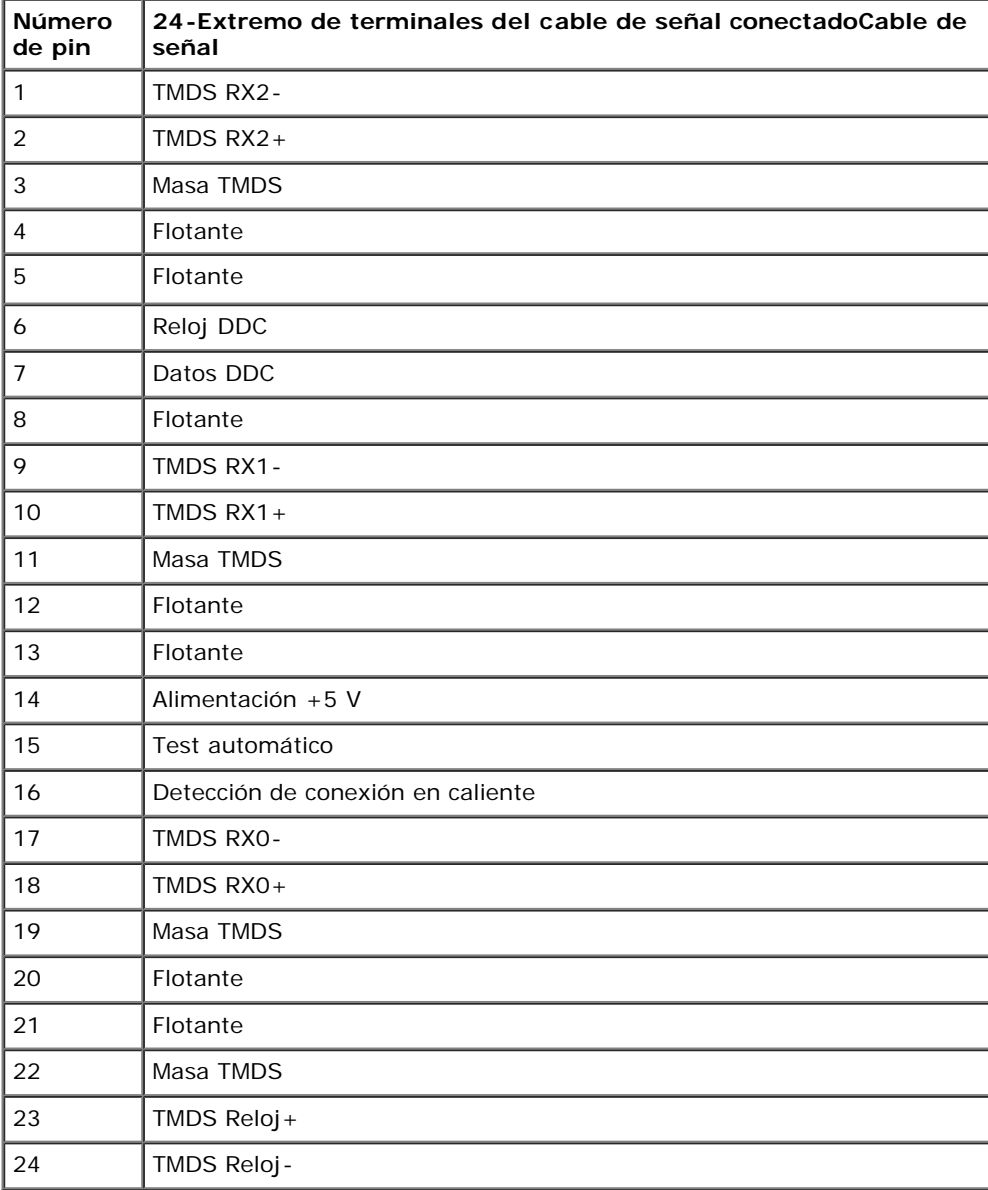

### **Adaptador DVI-HDMI**

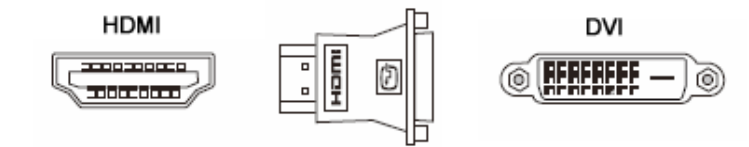

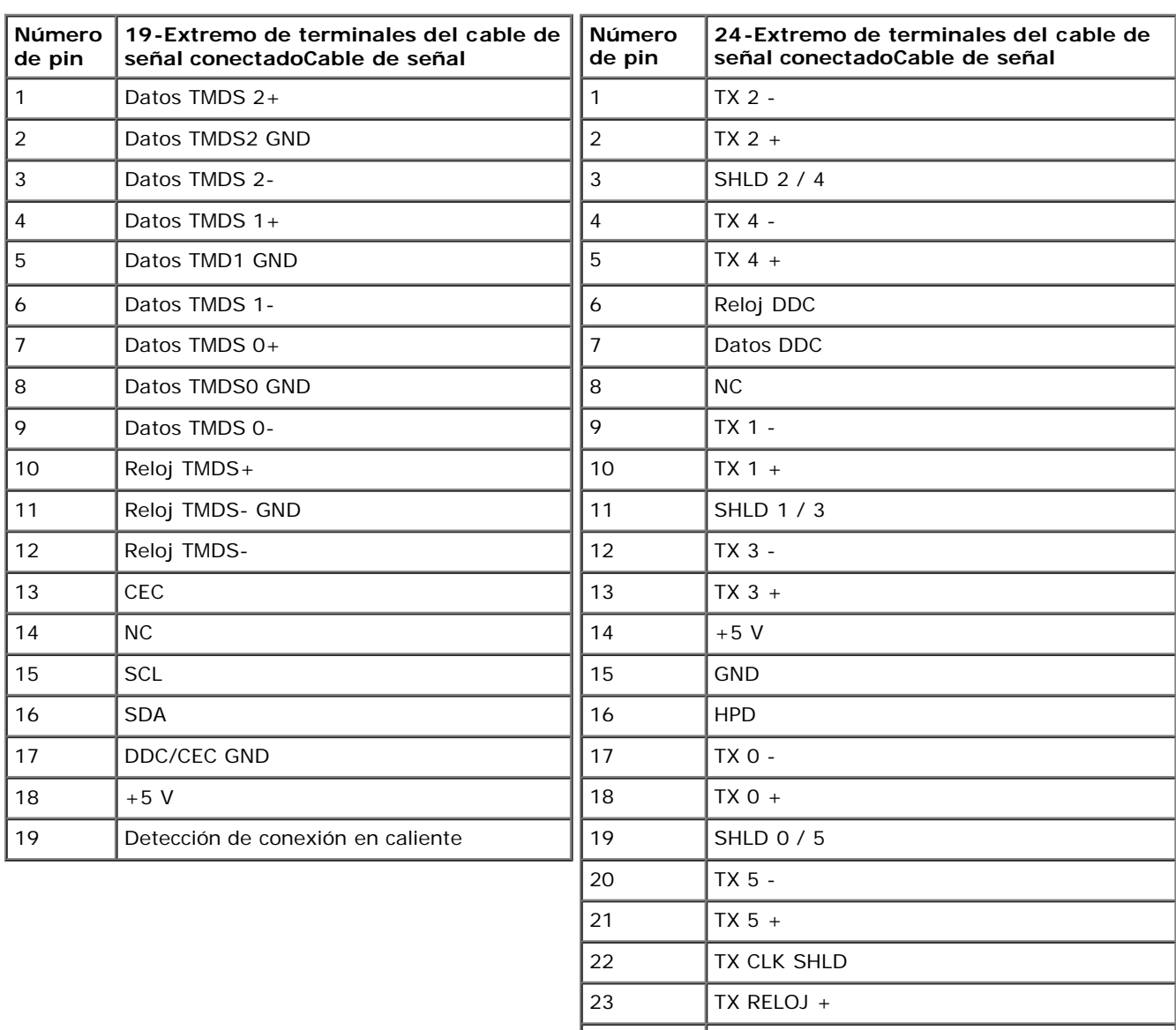

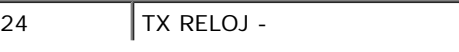

## <span id="page-13-0"></span>**Capacidad Plug and Play**

Puede instalar el monitor en cualquier sistema con compatibilidad Plug and Play. El monitor proporciona automáticamente al ordenador sus Extended Display Identification Data (Datos de Identificación de Pantalla Extendidos) (EDID) usando los protocolos del Display Data Channel (Canal de Visualización de Datos) (DDC), de forma que el sistema se pueda configurar a sí mismo y optimizar las configuraciones del monitor. La mayoría de las instalaciones del monitor son automáticas. Puede seleccionar diferentes configuraciones si fuese necesario.

### **Características Técnicas de la Pantalla Plana**

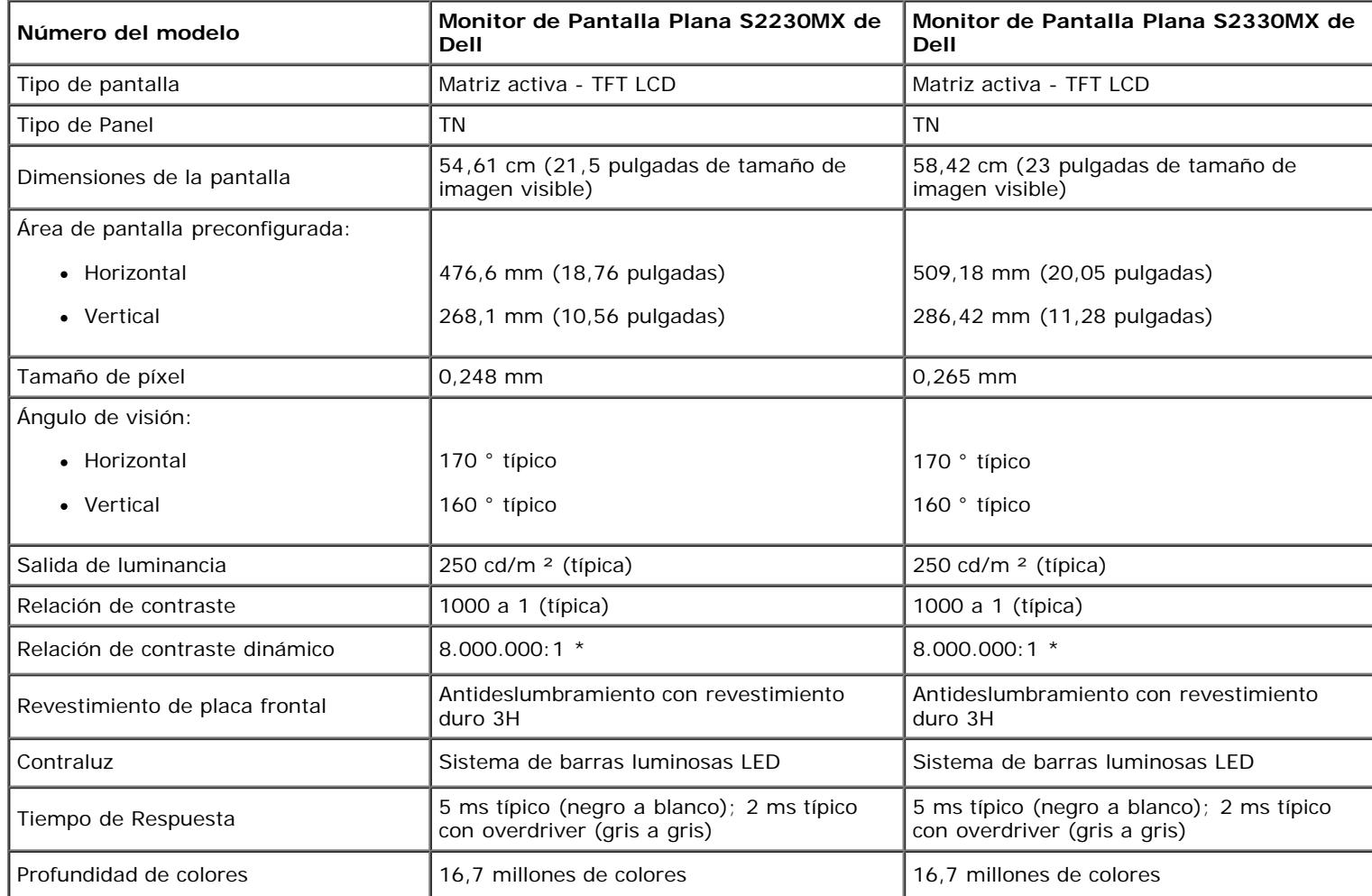

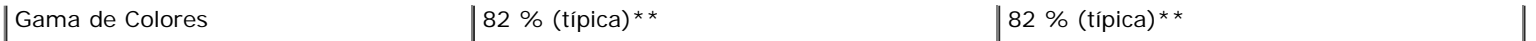

\* Según estimación

\*\* El espectro de color S2230MX/S2330MX (típico) se basa en la norma CIE1976 (82 %) y CIE1931 (72 %).

### **Características Técnicas de la Resolución**

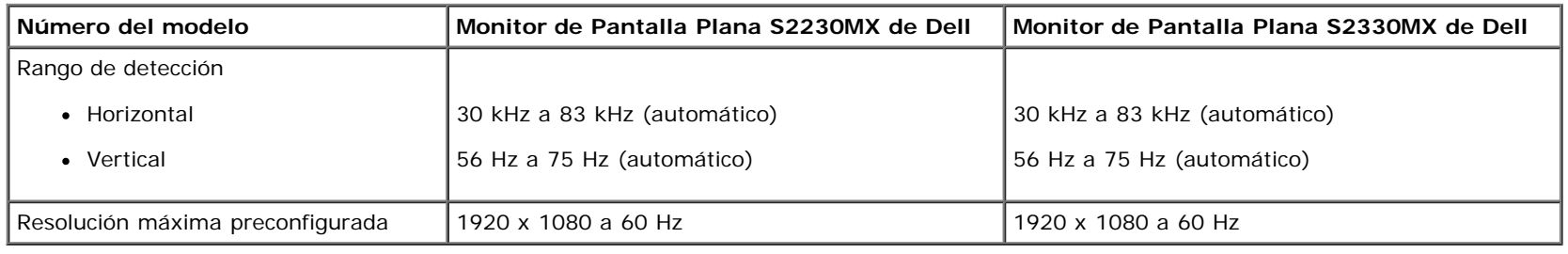

### **Características Técnicas Eléctricas**

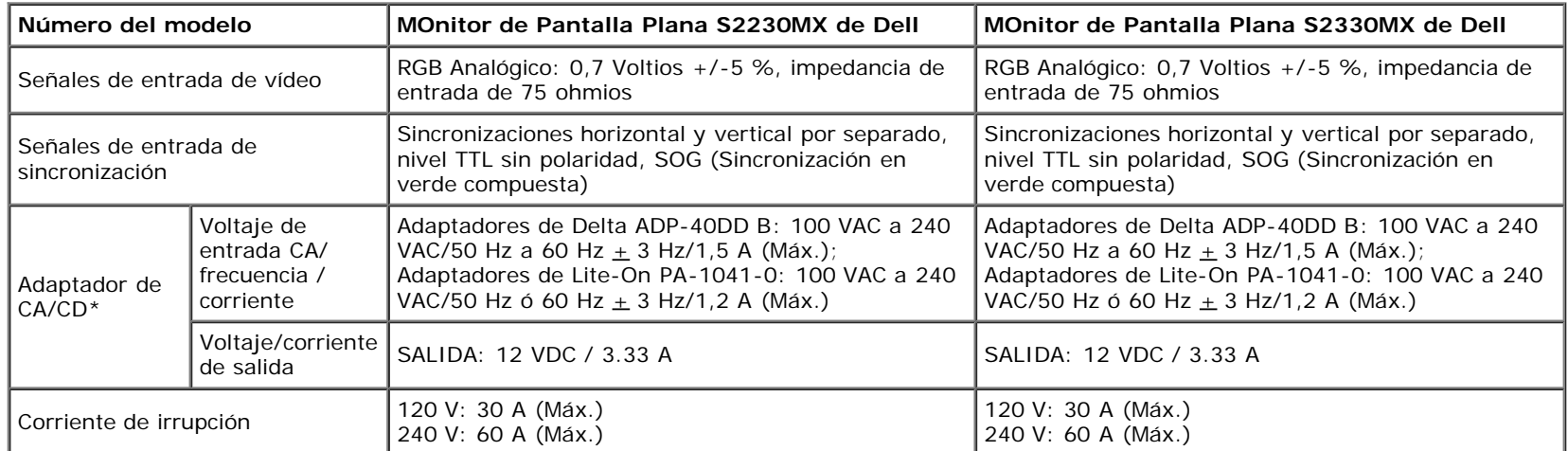

\* Adaptadores de CA/CD compatibles:

PRECAUCIÓN: A fin de evitar causar daños en el monitor, utilice sólo el adaptador diseñado para este monitor Dell en particular.

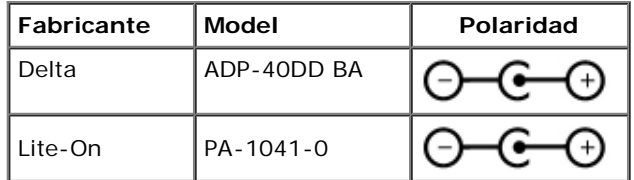

Este monitor incluye un mecanismo a prueba de fallos para apagar el monitor cuando se conecta un adaptador de alimentación no compatible en el conector de CD. Aparecerán

los siguientes mensajes cuando el monitor haya detectado que se está utilizando un adaptador de alimentación incorrecto.

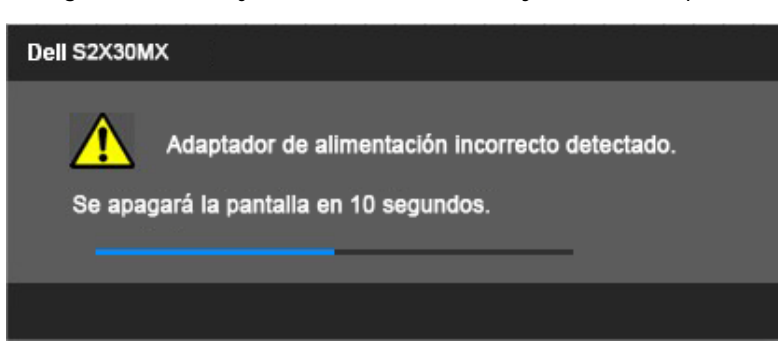

Con el fin de evitar causar daños en la unidad, se recomienda al usuario la utilización del adaptador de alimentación original que se proporciona con el monitor.

## **Modos de Pantalla Preconfigurados**

La siguiente tabla muestra los modos preconfigurados para los cuales Dell garantiza el tamaño y el centrado de la imagen:

#### **S2230MX:**

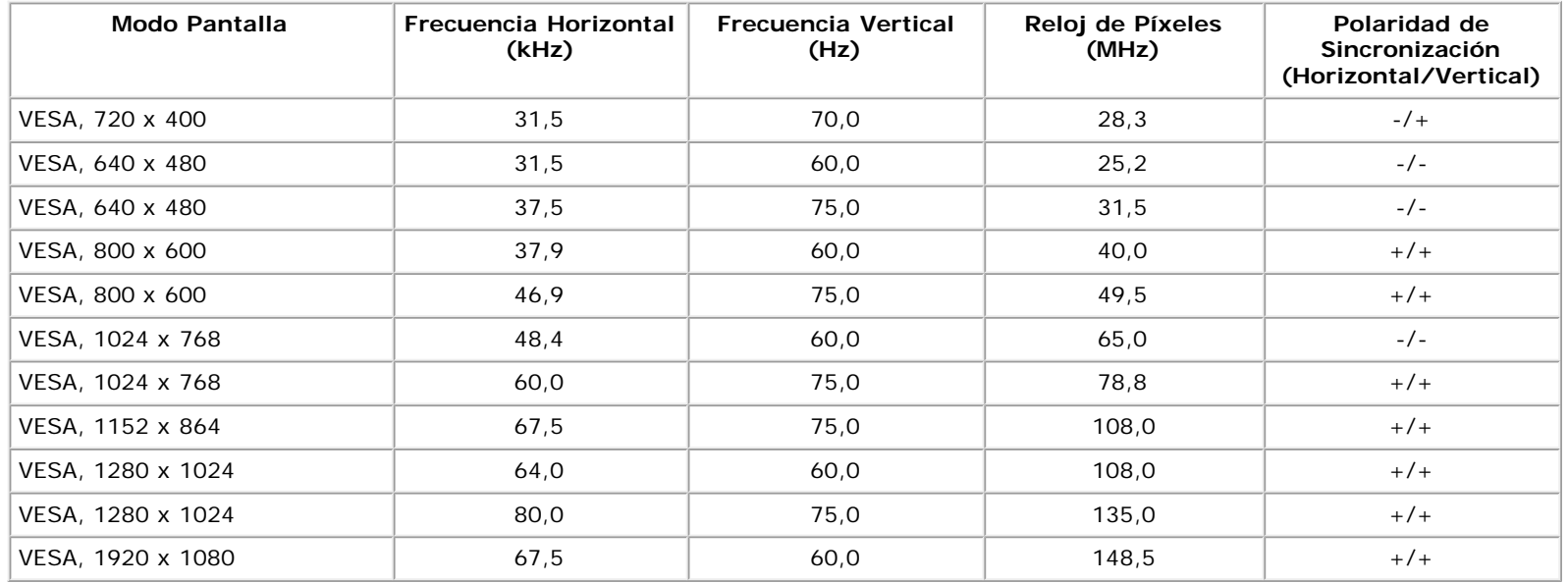

#### **S2330MX:**

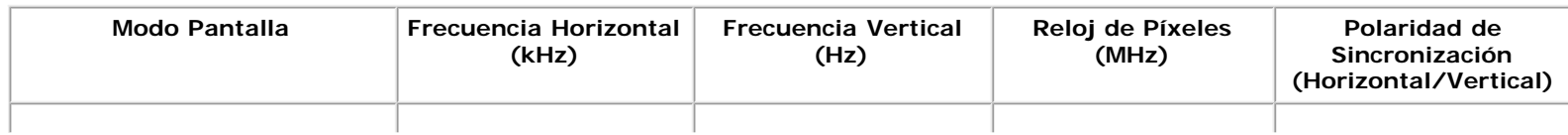

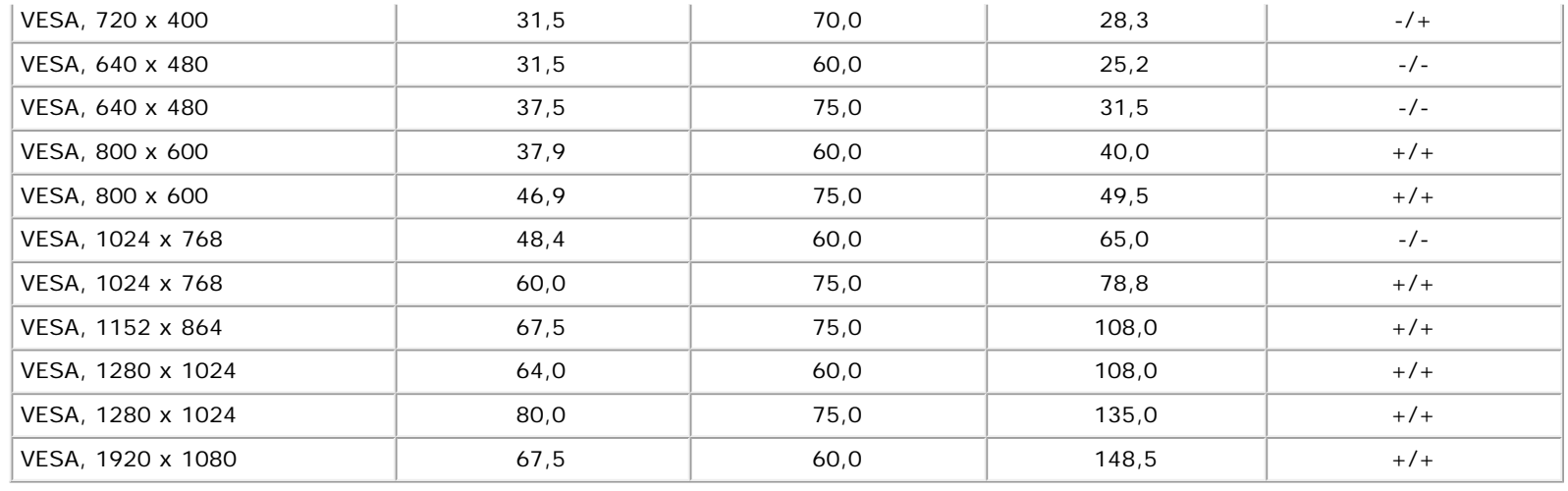

### **Características Físicas**

La siguiente tabla muestra las características físicas del monitor:

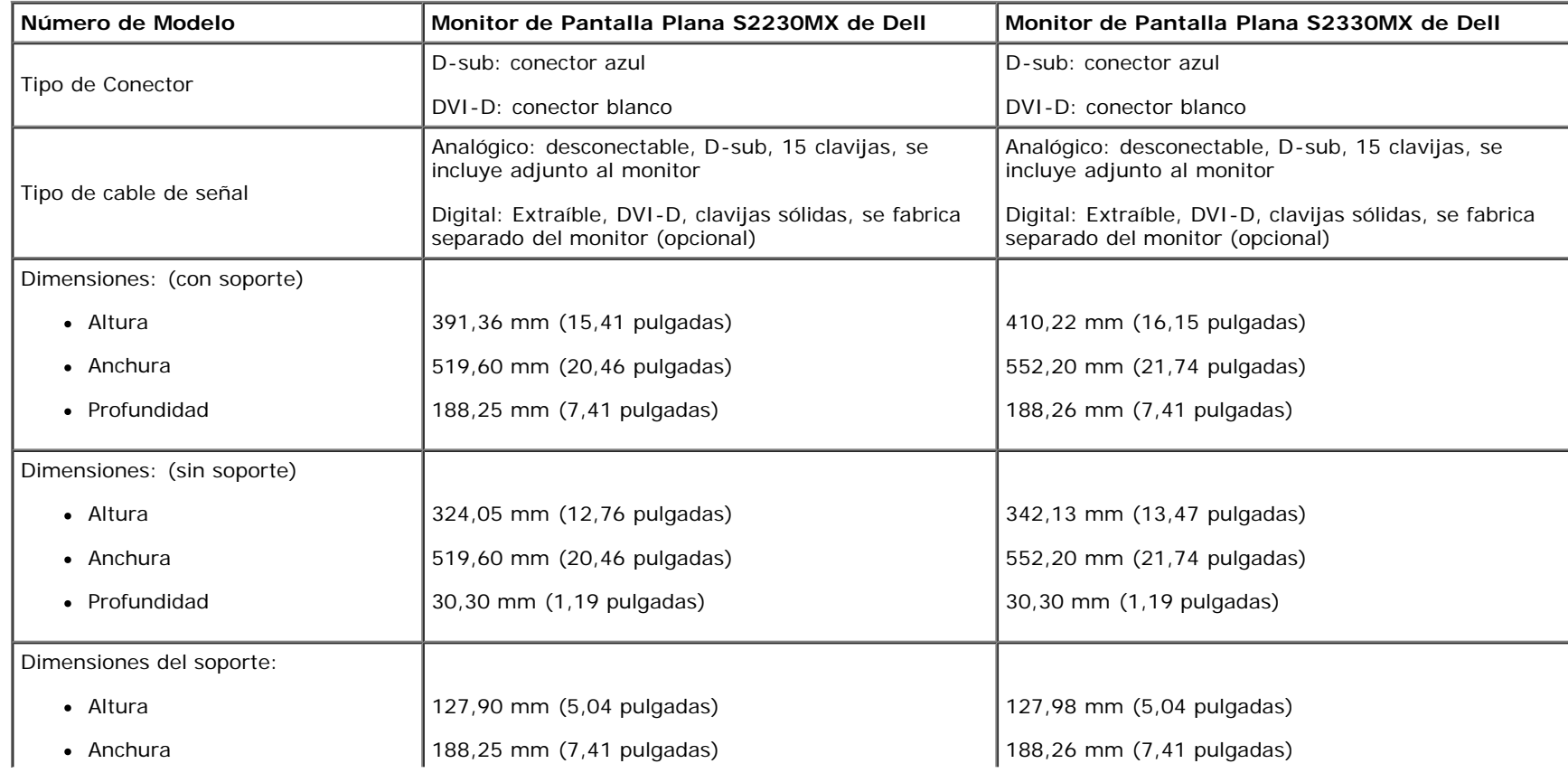

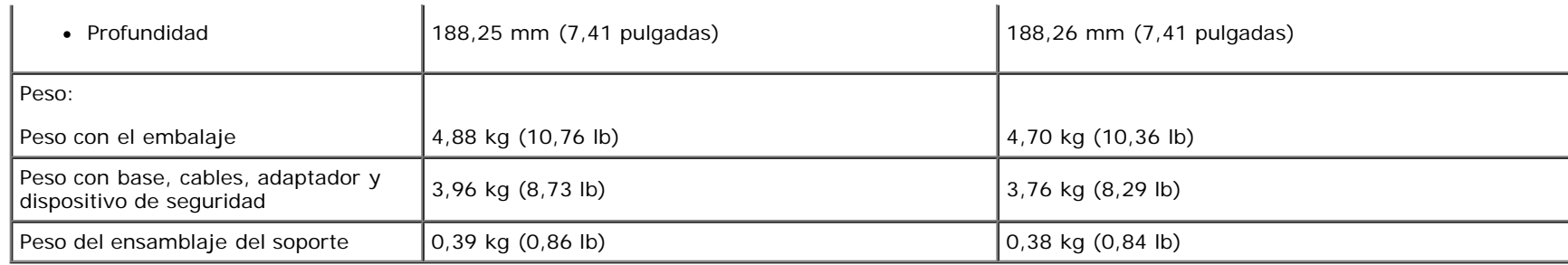

### **Características Medioambientales**

La siguiente tabla muestra las características medioambientales de su monitor:

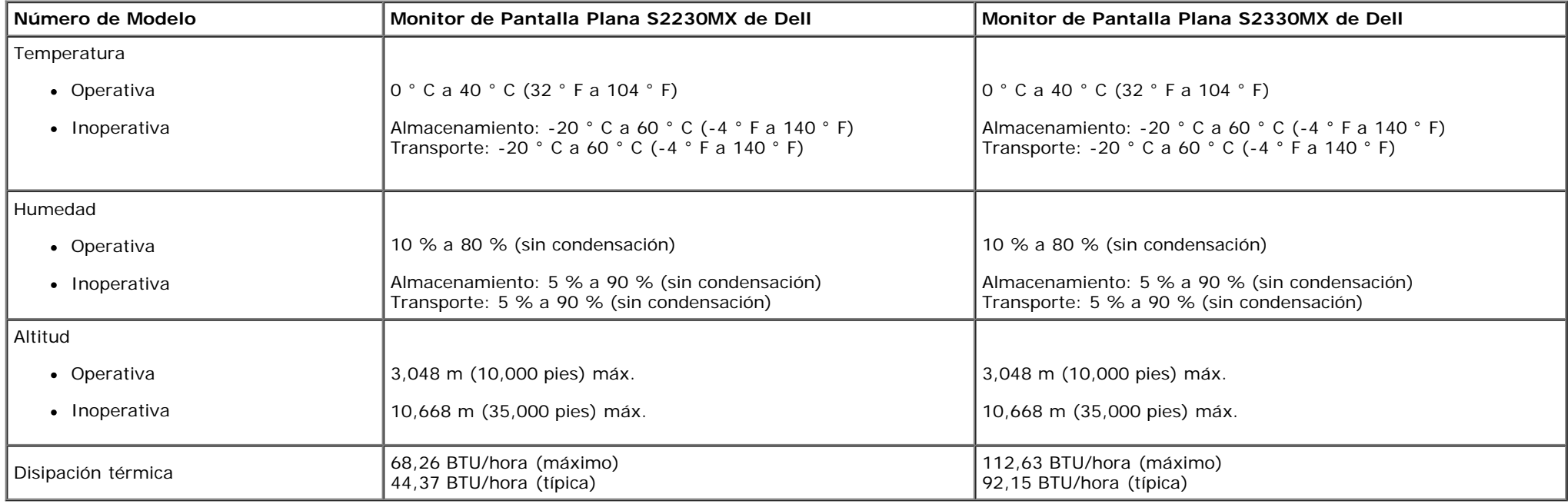

## **Política de Calidad y Píxeles del Monitor LCD**

Durante el proceso de fabricación del Monitor LCD, no es infrecuente que uno o más píxeles queden fijados en un estado inmutable. El resultado visible es un píxel fijo que aparece como un punto oscuro o brillante sin color extremadamente pequeño. Cuando el píxel permanece encendido, se le conoce como "punto brillante". Cuando el píxel permanece negro, se conoce como "punto oscuro".

En casi todos los casos, estos píxeles fijos son difíciles de ver y no menguan la calidad de visionado o la usabilidad. Una pantalla con entre 1 y 5 puntos fijos es considerada normal y dentro de los estándares de competitividad. Para más información, consulte el sitio de Soporte Técnico de Dell en: support.dell.com.

## <span id="page-18-0"></span>**Instrucciones de Mantenimiento**

### **Cuidado de Su Monitor**

**PRECAUCIÓN: Lea y siga las instrucciones de seguridad antes de limpiar el monitor.**

**PRECAUCIÓN: Antes de limpiar el monitor, desenchufe el cable de alimentación del monitor de la toma de corriente eléctrica.**

Para limpiarlo de la forma más adecuada, siga las instrucciones incluidas en la siguiente lista mientras desembala, limpia o manipula su monitor:

- Para limpiar su pantalla antiestática, humedezca ligeramente con agua un paño suave y limpio. Si es posible, use un paño o solución para la limpieza de pantallas adecuados para el recubrimiento antiestático. No utilice benceno, disolvente, amoníaco, limpiadores abrasivos o aire comprimido.
- Use un paño templado ligeramente humedecido para limpiar los plásticos. Evite el uso de detergente de cualquier tipo, ya que algunos detergentes dejan una película lechosa sobre el plástico.
- Si ve un polvo blanco al desembalar su monitor, límpielo con un paño. Este polvo blanco aparece durante el transporte del monitor.
- Manipule su monitor con cuidado, ya que un monitor de color oscuro se puede rayar y mostrar marcas blancas de arañazos con más facilidad que un monitor con un color más claro.
- Para ayudar a mantener la mejor calidad de imagen de su monitor, use un salvapantallas que cambie de forma dinámica y apague el monitor cuando no lo esté usando.

## <span id="page-19-0"></span>**Configurar el Monitor**

**Guía del usuario del monitor Dell™ S2230MX/S2330MX**

- Fijar el Soporte
- 0 Conectar su Monitor
- Extraer la Base del Monitor

## **Fijar el Soporte**

**NOTA:**La base del pie está separada cuando el monitor sale de la fábrica.

1. Para acoplar el cuerpo de la base del pie a dicha base:

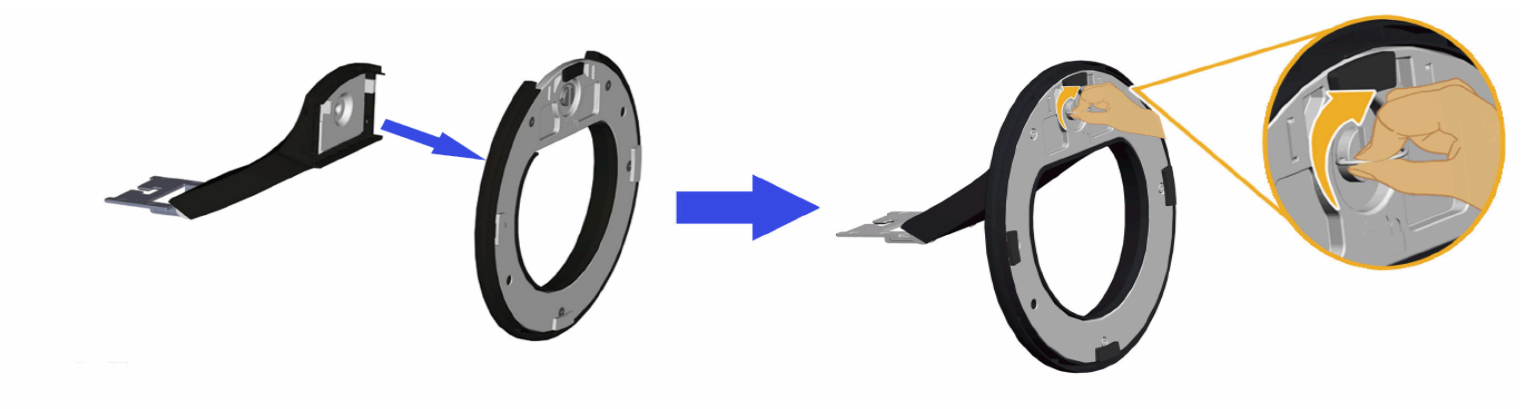

- a. Coloque el elevador de base en la base.
- b. Desplace el cuerpo del monitor en la dirección correcta hacia abajo contra base del pie hasta que quede encajado en su lugar (oirá un clic).
- 2. Fije la base al monitor:

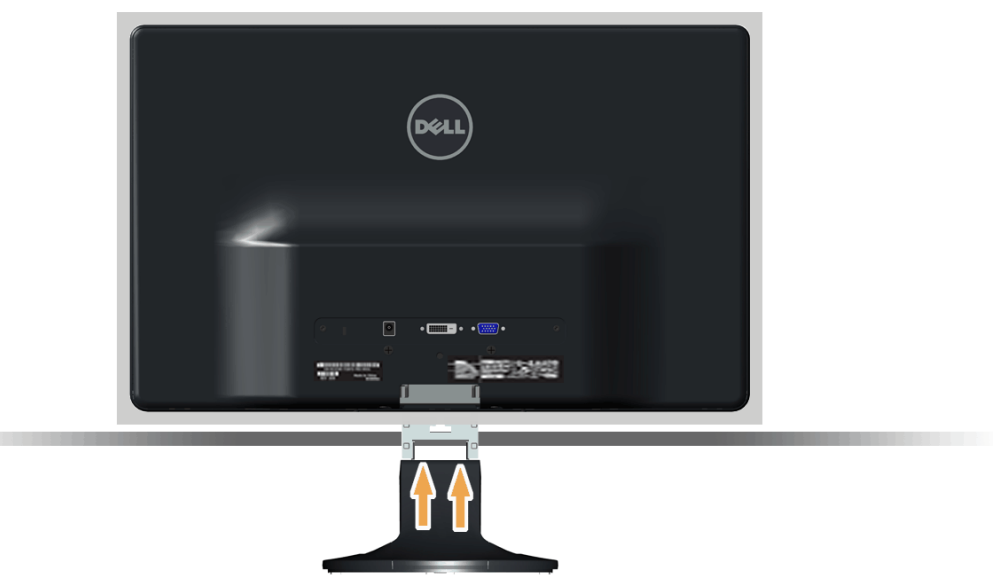

- a. Coloque el monitor sobre un paño suave o un cojín cerca del borde del escritorio.
- b. Alinee el soporte de la base con la ranura del monitor.
- c. Deslice el soporte hacia el monitor hasta que quede encajado en su sitio.

## **Conectar Su Monitor**

ADVERTENCIA: Antes de comenzar cualquiera de los procesos de esta sección, siga las **Instrucciones de Seguridad**.

Para conectar su monitor al ordenador:

- 1. Apague su equipo y desconecte el cable de alimentación.
- 2. Conecte el conector blanco (DVI-D digital), azul (VGA analógico) o el adaptador DVI-HDMI y el cable del conector del monitor HDMI al puerto de video correspondiente ubicado en la parte posterior de la computadora. No utilice ambos cables en la misma computadora. Utilice ambos cables sólo cuando se encuentren conectados a dos computadoras diferentes con sistemas de video apropiados.

#### **Conectar el Cable VGA Azul**

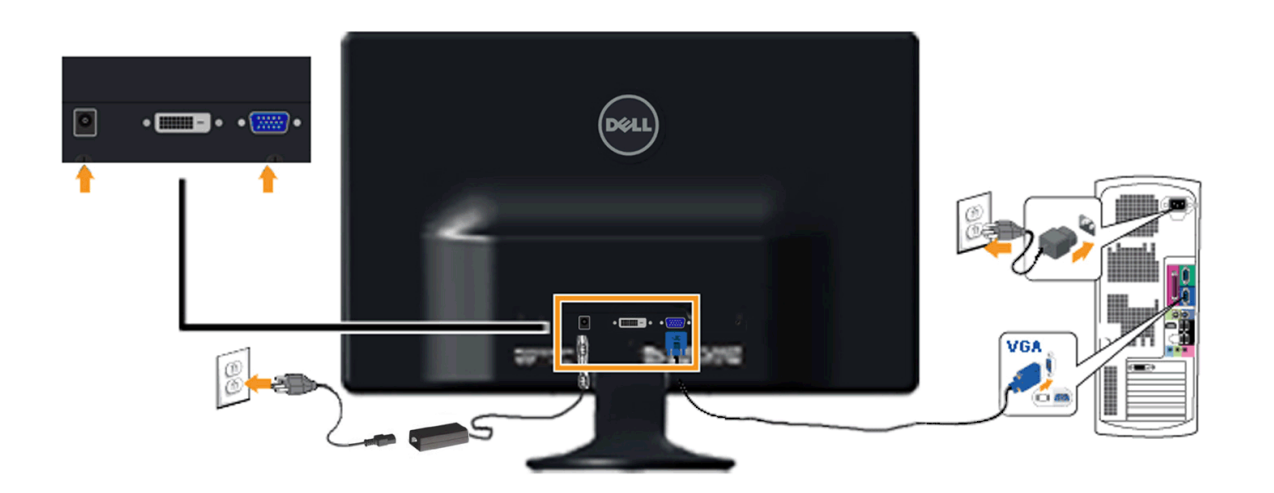

**Conexión del monitor con un adaptador DVI-HDMI**

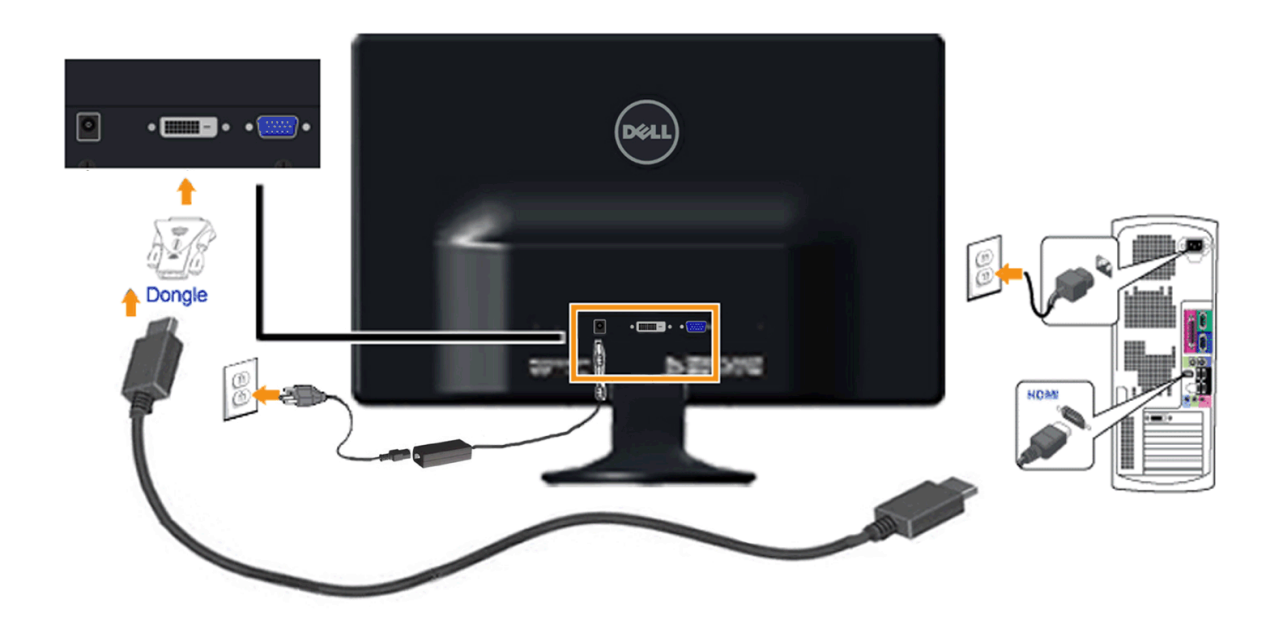

### **Conectar el Cable DVI Blanco**

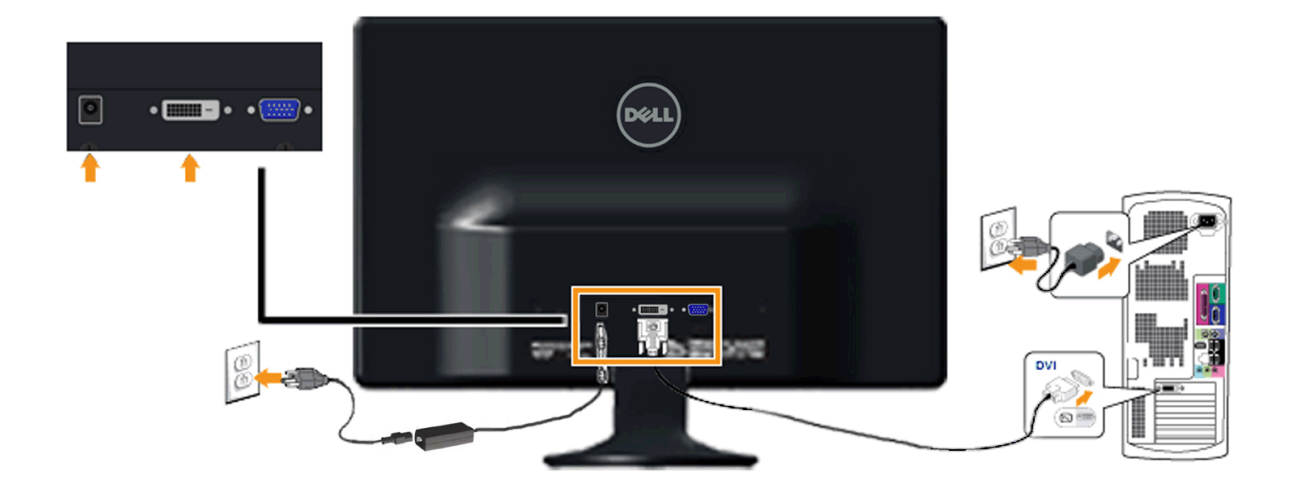

**A PRECAUCIÓN:** Los Gráficos sólo tienen propósitos ilustrativos. La apariencia del ordenador puede variar.

## **Extraer la Base del Monitor**

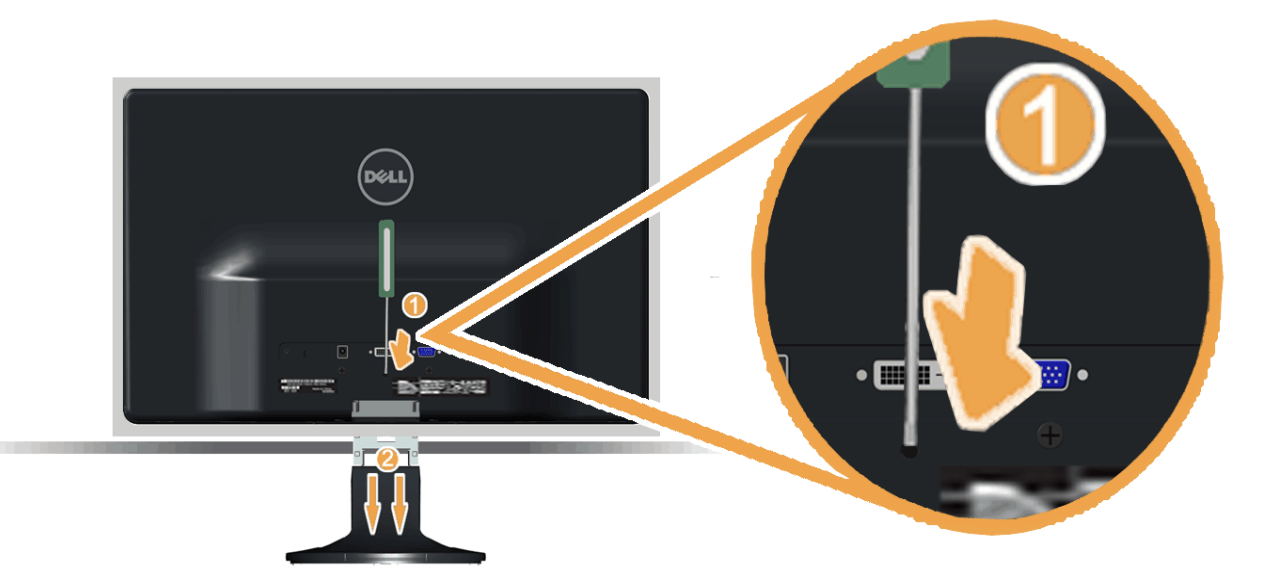

Tras colocar el panel del monitor sobre un trapo suave o un cojín, complete los siguientes pasos para fijar la base.

1. Utilice un destornillador largo para presionar la pestaña de liberación ubicada en un orificio justo encima de la base. 2. Mientras presiona el pestillo de liberación, extraiga la base del monitor.

### <span id="page-23-1"></span>**Usar el Monitor**

**Guía del usuario del monitor Dell™ S2230MX/S2330MX**

- [Usar los Controles del Panel Frontal](#page-23-2)
- $\bullet$ [Usar la Visualización en Pantalla \(OSD\)](#page-25-0)
- [Configurar la Resolución Máxima](#page-41-0)
- [Cómo usar la inclinación](#page-42-0)  $\bullet$

#### <span id="page-23-2"></span>**Usar los Controles del Panel Frontal**

Pulse el botón  $\bigcirc$  para encender el monitor.

<span id="page-23-0"></span>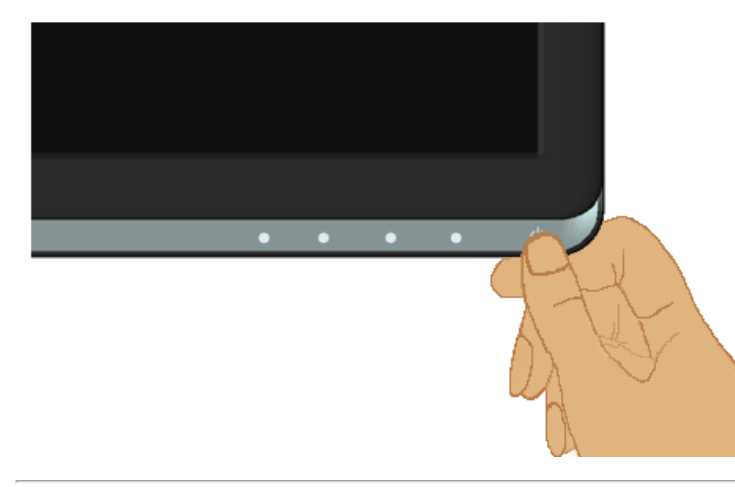

### **Usar la Visualización en Pantalla (OSD)**

Use los botones de la parte frontal del monitor para ajustar las configuraciones de imagen.

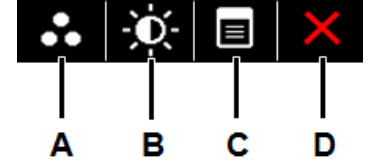

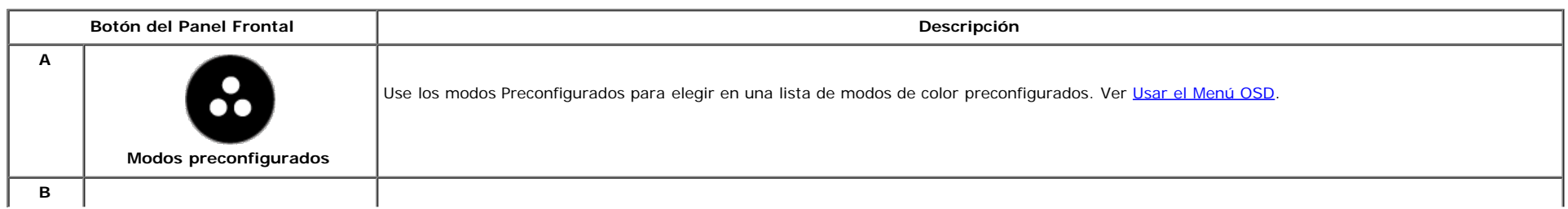

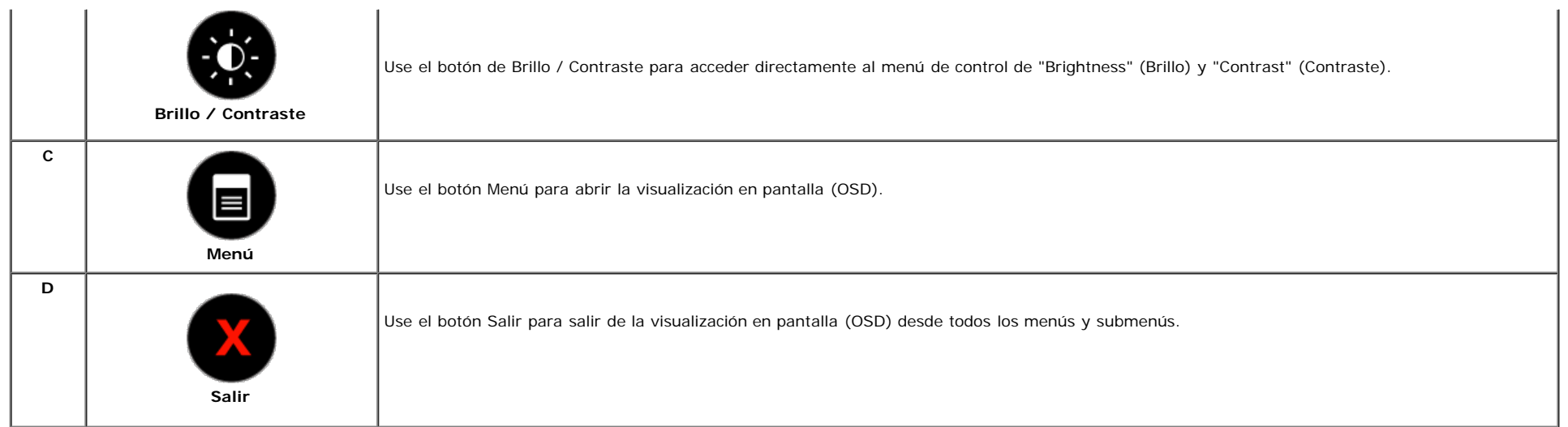

#### **Botón del Panel Frontal**

[Use los botones](#page-5-1) de la parte frontal del monitor para ajustar las configuraciones de imagen.

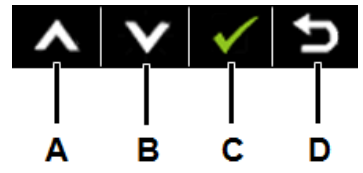

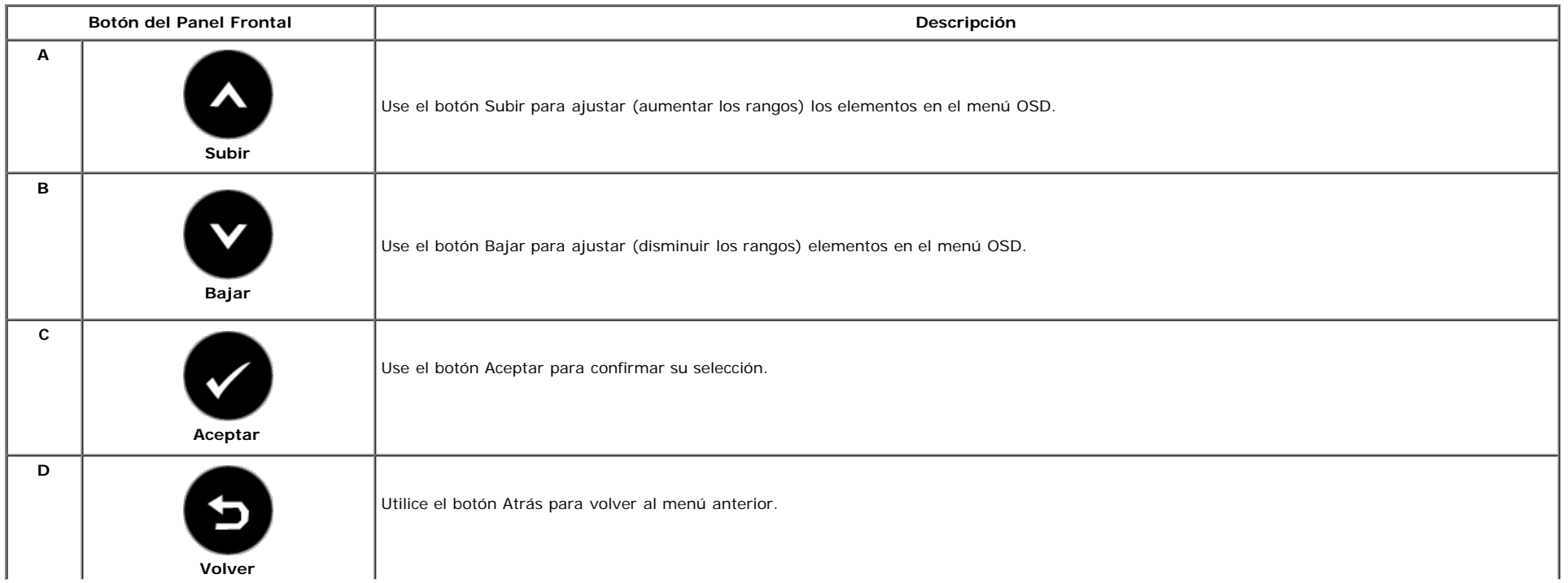

#### <span id="page-25-0"></span>**Usar el Menú de la Visualización en Pantalla (OSD)**

#### **Acceder al Menú del Sistema**

Ø

NOTA Si cambia las configuraciones y luego se dirige a otro menú o sale del menú OSD, el monitor guardará automáticamente tales cambios. Los cambios también se guardarán si cambia las configuraciones y luego espera a que desaparezca el menú OSD.

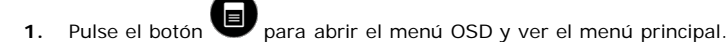

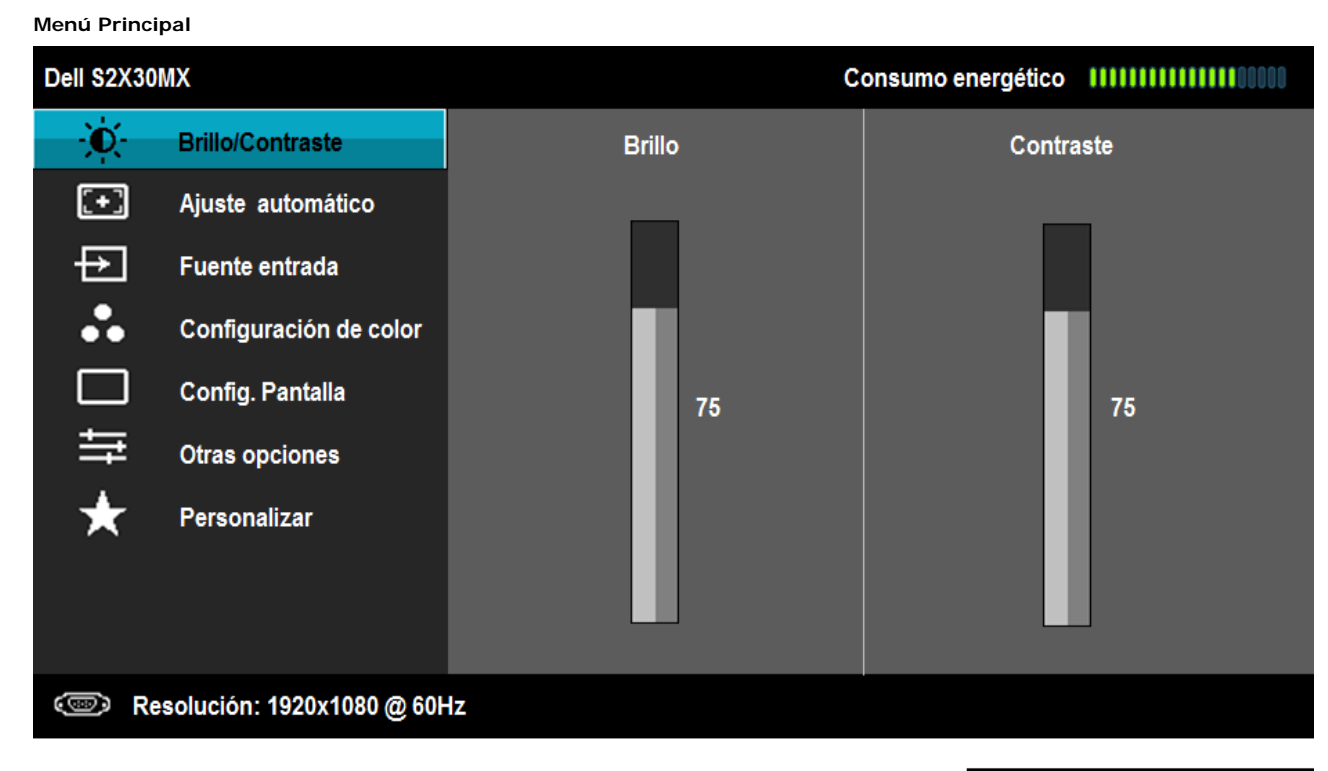

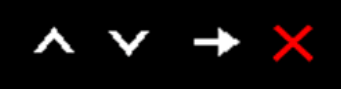

- 2. Pulse los botones  $\bullet$  y  $\bullet$  para cambiar entre las opciones del menú. Al desplazarse de un icono a otro, el nombre de la opción será resaltado.
- **3.** Para seleccionar el objeto resaltado en el menú, pulse el botón  $\bullet$  otra vez.
- 4. Pulse el botón  $\bigcirc$  y  $\bigcirc$  para seleccionar el parámetro deseado.
- 5. Pulse para acceder a la barra deslizante, y después los botones  $\bigotimes_{y} \bigotimes_{y}$  según los indicadores del menú, para hacer cambios.

La siguiente tabla proporciona una lista de todas las opciones del menú OSD de pantalla y sus funciones.

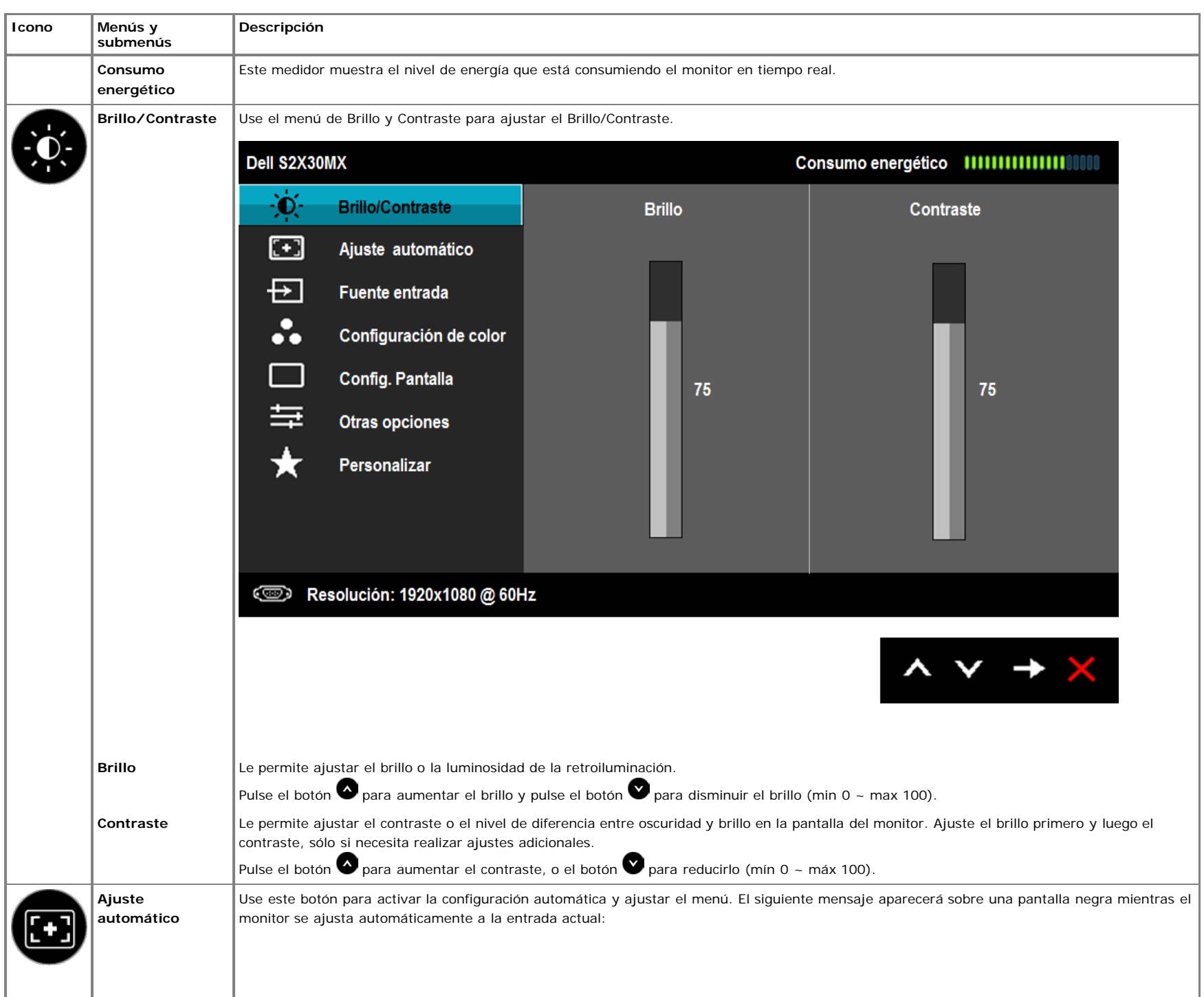

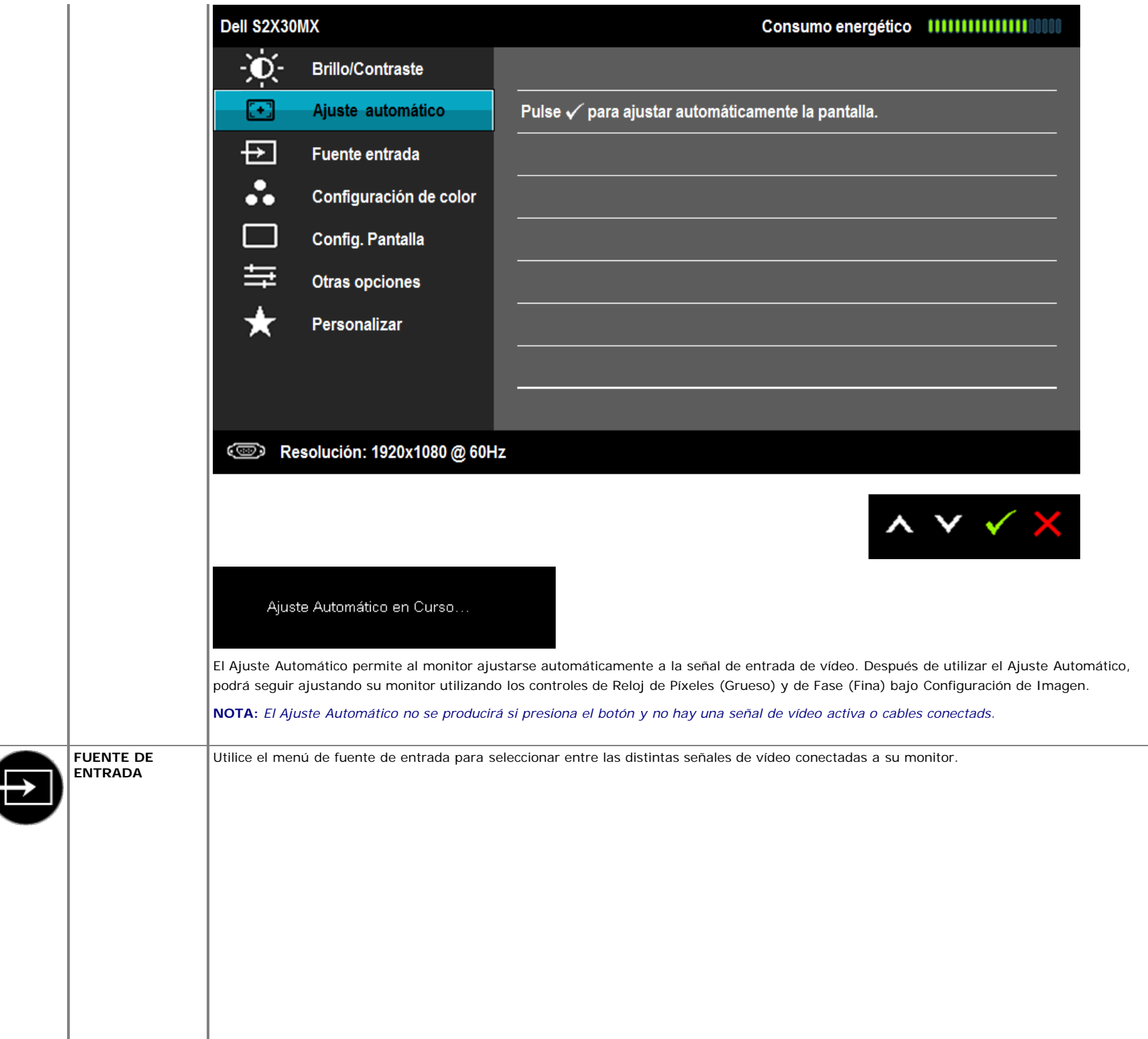

<span id="page-28-0"></span>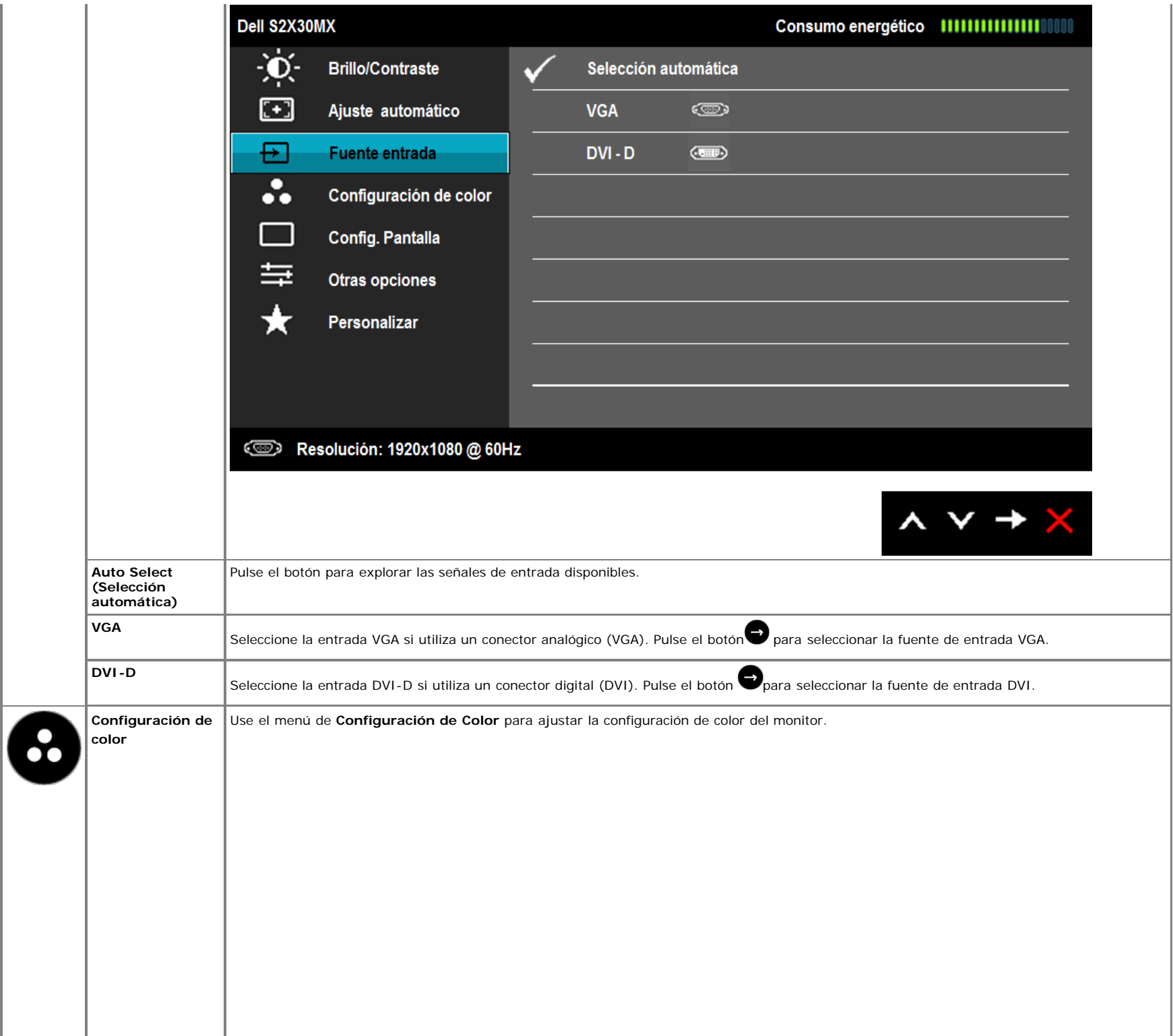

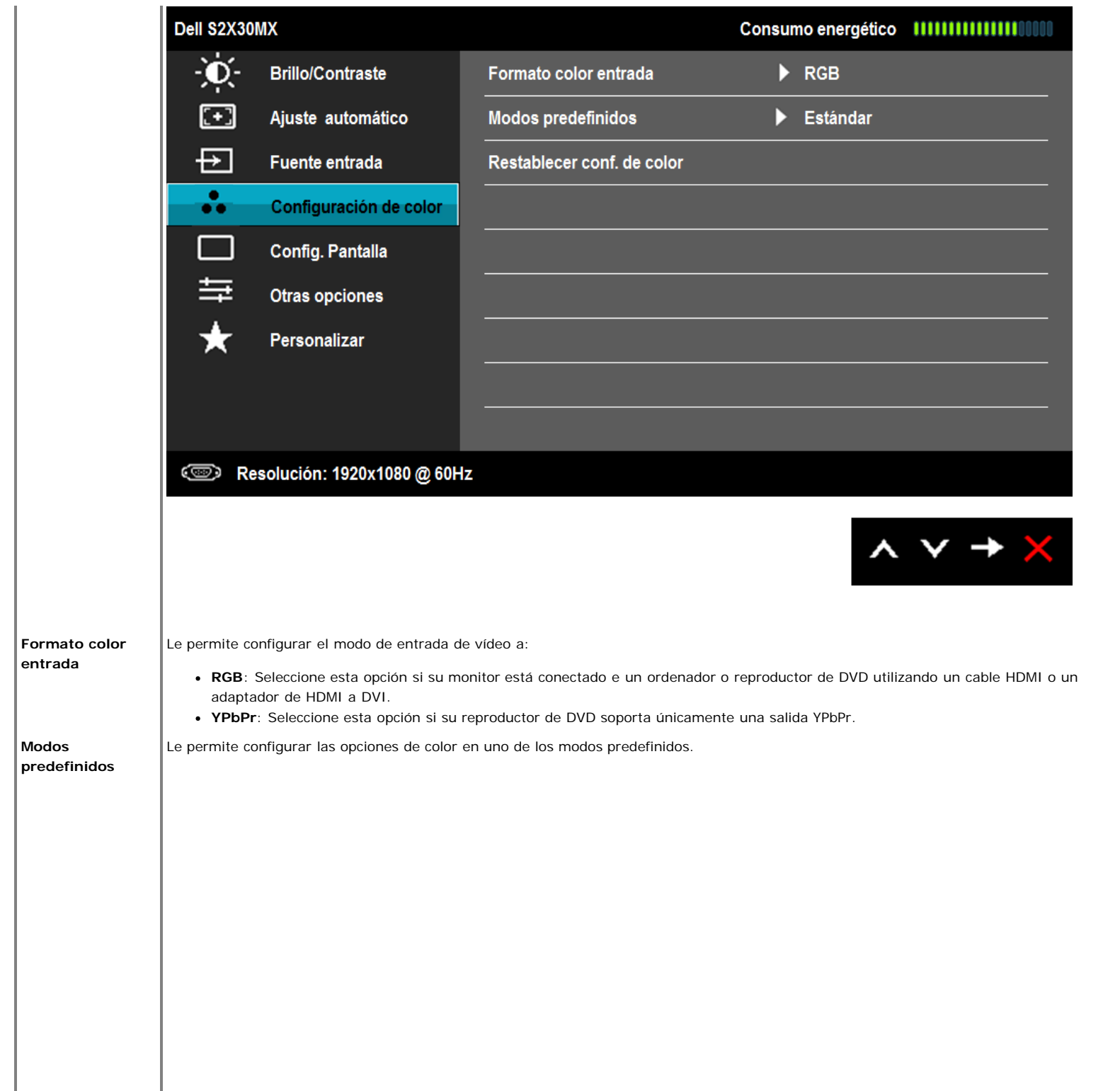

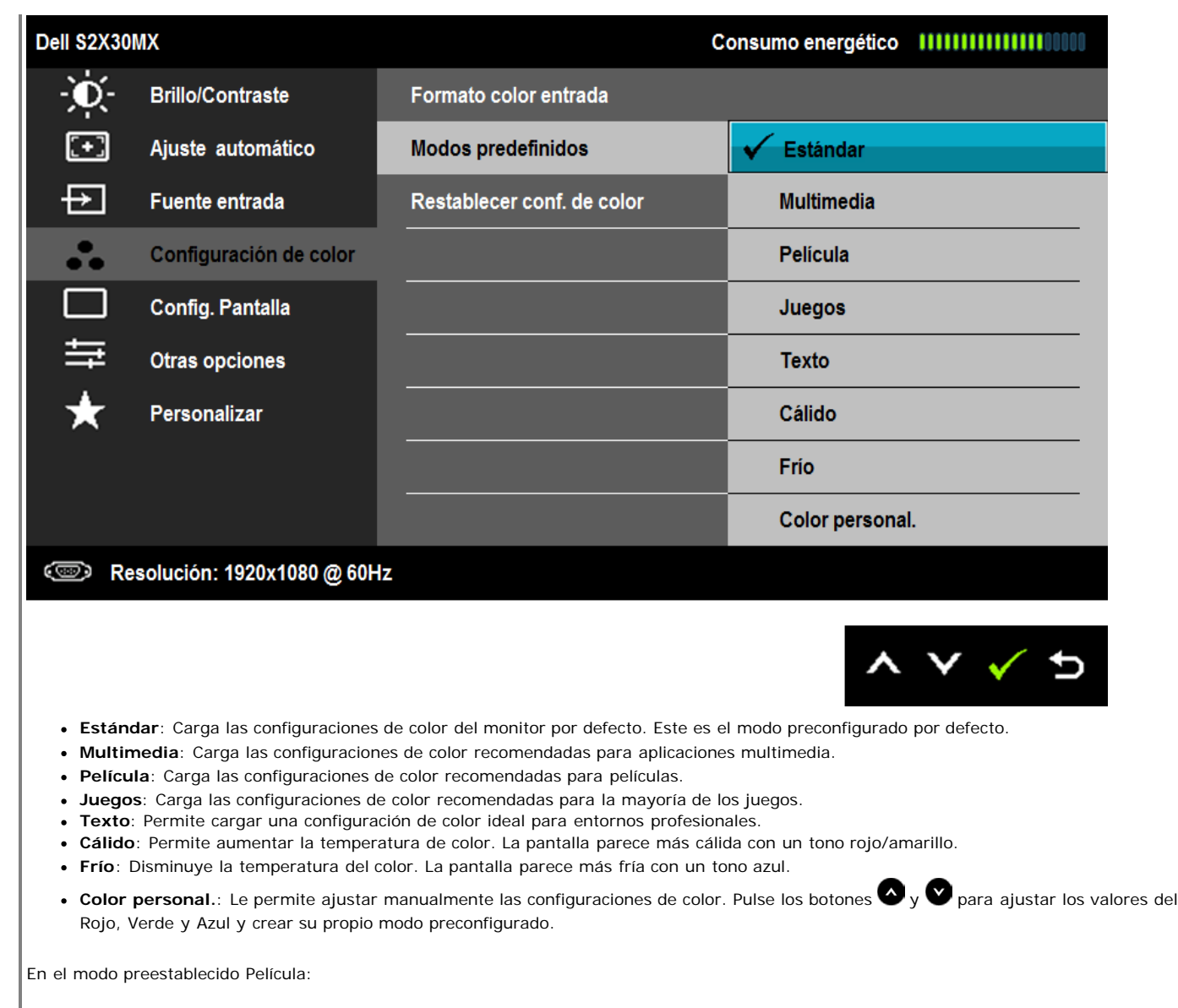

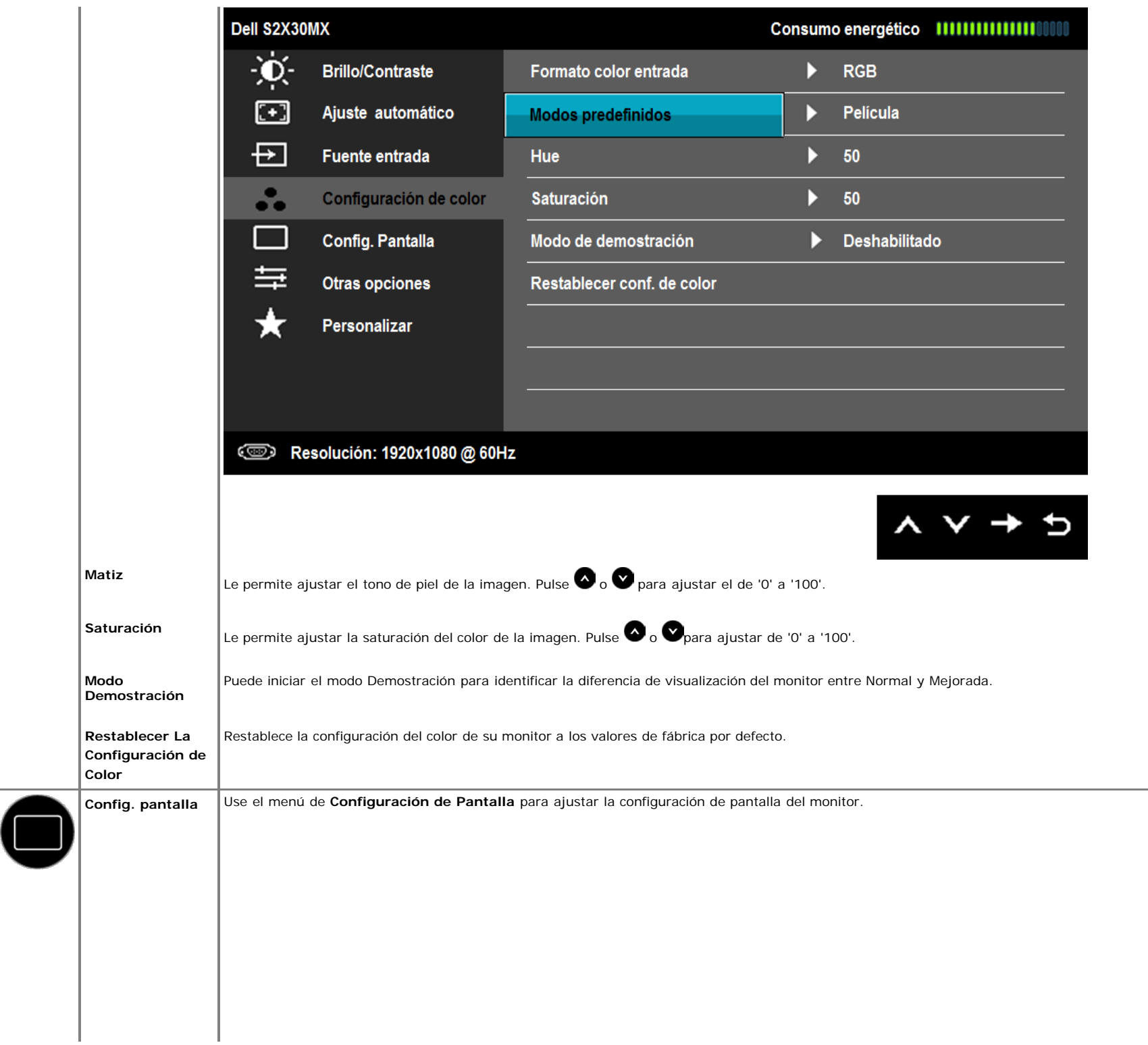

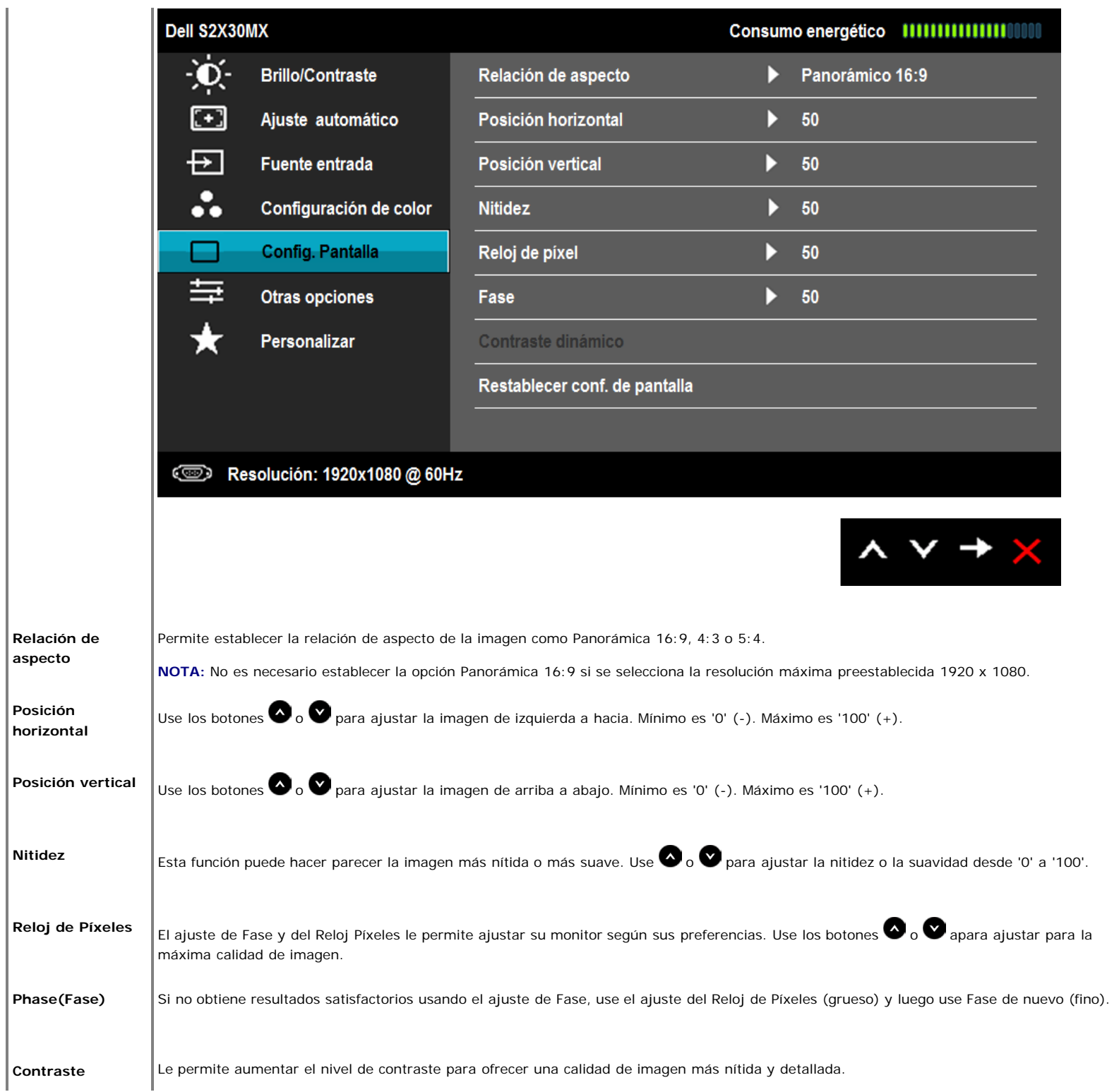

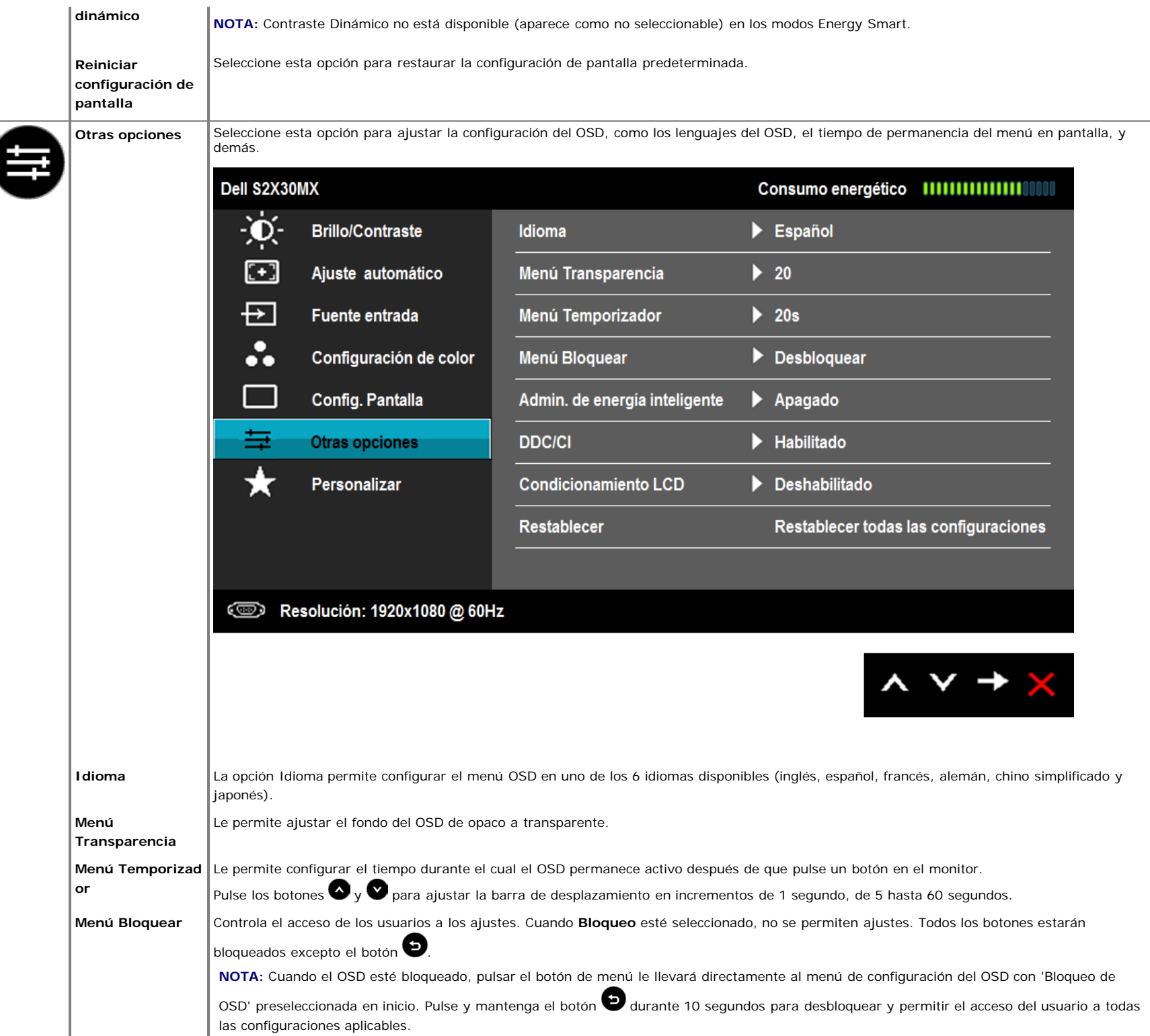

![](_page_34_Picture_0.jpeg)

![](_page_35_Picture_19.jpeg)

![](_page_36_Picture_22.jpeg)

![](_page_37_Picture_14.jpeg)

![](_page_38_Picture_14.jpeg)

![](_page_39_Picture_39.jpeg)

#### **Mensajes de advertencia OSD**

Si el monitor no es compatible con un modo de resolución en particular, verá el siguiente mensaje:

![](_page_39_Picture_3.jpeg)

Esto significa que el monitor no puede sincronizarse con la señal que recibe desde el ordenador. Ver [Especificaciones](#page-8-0) de Monitor para saber los rangos de frecuencias Horizontales y Verticales compatibles con este monitor. El modo recomendado es 1920 x 1080 .

Verá el siguiente mensaje antes de que la function DDC/CI esté deshabilitada.

#### Dell S2X30MX

La función de ajustar las configuraciones de pantalla usando las aplicaciones de PC serán desabilitados. ¿Desea desactivar la función DDC/CI? **No** Sí

Cuando el monitor entra en modo de Ahorro de Energía, aparecerá el siguiente mensaje:

![](_page_40_Picture_46.jpeg)

Si pulsa cualquier botón excepto el botón de encendido, aparecerán los siguientes mensajes, dependiendo de la entrada seleccionada:

![](_page_40_Picture_5.jpeg)

Si selecciona la entrada VGA o DVI-D y no conecta el cable VGA y DVI-D, se mostrará un cuadro de diálogo flotante como el siguiente. El monitor pasará al Modo de ahorro de energía tras 5 minutos si permanece en este estado.

![](_page_41_Picture_0.jpeg)

![](_page_41_Figure_1.jpeg)

### <span id="page-41-0"></span>**Configurar la Resolución Máxima**

Para ajustar la resolución máxima para el monitor.

#### Windows XP:

- 1. Haga clic con el botón secundario en el escritorio y seleccione **Propiedades**.
- 2. Seleccione la pestaña **Configuración**.
- 3. Establezca la resolución de la pantalla en **1920 x 1080**.
- 4. Haga clic en **Aceptar**.

Windows Vista® o Windows® 7:

- 1. Haga clic con el botón derecho del ratón sobre el escritorio y seleccione **Personalización**.
- 2. **Haga clic en Cambiar Propiedades de Pantalla.**
- 3. Mueva la barra de desplazamiento hacia la derecha manteniendo pulsado el botón izquierdo del ratón y ajuste la resolución de pantalla a **1920 x 1080**.
- 4. Haga clic en **Aceptar**.

Si no aparece 1920 x 1080 como una opción, puede que tenga que actualizar el controlador gráfico. Dependiendo del equipo, complete uno de los siguientes procedimientos.

Si tiene un equipo de escritorio o portátil Dell:

Vaya a la página Web **support.dell.com**, especifique la etiqueta de servicio y descargue el controlador más reciente para la tarjeta gráfica.

Si utiliza un equipo que no sea Dell (portátil o de escritorio):

- Vaya al sitio de soporte de su equipo y descargue los controladores gráficos más recientes.
- Vaya al sitio Web de su tarjeta gráfica y descargue los controladores gráficos más recientes.

### <span id="page-42-0"></span>**Cómo usar la inclinación**

#### **Inclinación**

Con el ensamblaje de la base, puede inclinar el monitor para obtener el ángulo de visualización que le resulte más cómodo.

![](_page_42_Picture_9.jpeg)

![](_page_42_Picture_10.jpeg)

## <span id="page-43-1"></span><span id="page-43-0"></span>**Solución de problemas**

**Guía del usuario del monitor Dell™ S2230MX/S2330MX**

- **O** Test automático
- Diagnóstico integrado
- Modo de demostración para tiendas
- **Problemas usuales**
- Problemas generales del producto

**Advertencia:** Antes de empezar con cualquiera de los procedimientos de esta sección, siga las instrucciones de seguridad.

## **Test automático**

El monitor le proporciona una función de comprobación automática que verifica que el monitor funciona adecuadamente. Si el monitor y el PC están conectados correctamente pero la pantalla del monitor permanece oscura, ejecute la comprobación automática de la manera siguiente:

- Apague el PC y el monitor.
- 2. Desconecte el cable del vídeo de la parte trasera del Pc. Para asegurarse de que la comprobación automática funciona correctamente, extraiga análogo
- (conector azul) de la parte trasera del PC. 3. Encienda el monitor.

El cuadro de diálogo flotante debe aparecer en la pantalla (contra un fondo negro) si el monitor no detecta una señal de vídeo y funciona correctamente. En el modo de autocomprobación, el LED de alimentación permanece iluminado en blanco. Dependiendo también de la entrada seleccionada, uno de los diálogos que se muestra a continuación será examinado en la pantalla.

![](_page_43_Picture_128.jpeg)

4. Este cuadro también aparece durante el funcionamiento normal del sistema si el cable del vídeo se desconecta o resulta dañado. El monitor pasará al **Modo de ahorro de energía tras 5 minutos** si permanece en este estado.

5. Apague el monitor y vuelva a conectar el cable del vídeo; encienda el PC y el monitor.

Si la pantalla de su monitor permanece vacía después de llevar a cabo el procedimiento anterior, compruebe el controlador de vídeo y el equipo, ya que el monitor funciona correctamente.

**NOTA:** La función de Comprobación Automática no está disponible para los modos de video S-Video, Compuesto y por Componente.

## **Diagnóstico integrado**

Su monitor dispone de una herramienta de diagnóstico integrado que le ayudará a determinar si el problema que experimenta es un problema de su monitor, o del sistema informático y la tarjeta gráfica.

**NOTA:** Puede ejecutar el diagnóstico integrado sólo si desconecta el cable de vídeo y el monitor se encuentra en el *modo de prueba*.

![](_page_44_Picture_0.jpeg)

Para realizar el diagnóstico integrado:

- 1. Asegúrese de que la pantalla está limpia (que no existan partículas de polvo en la superficie de la pantalla).
- 2. Desconecte el cable de vídeo de la parte trasera del equipo o el monitor. El monitor pasará entonces al modo de prueba automática.
- 3. En el panel frontal, mantenga pulsado los botones *botón de acceso directo 1* y *botón de acceso directo 4* del panel frontal simultáneamente durante 2 segundos. Aparece una pantalla gris.
- 4. Inspeccione con cuidado si existen anormalidades en la pantalla.
- 5. Pulse de nuevo el *botón de acceso directo 4* del panel frontal. El color de la pantalla cambiará a rojo.
- 6. Inspeccione si existen anormalidades en la pantalla. 7. Repita los pasos 5 y 6 para verificar las pantallas verde, azul, negro y blanca.

La prueba habrá finalizado cuando aparezca la pantalla en blanco. Para salir, pulse de nuevo el *botón de acceso directo 4*.

Si no detecta ninguna anormalidad en la pantalla después de utilizar la herramienta de diagnóstico integrada, significa que el monitor funciona correctamente. Compruebe la tarjeta de vídeo y el equipo.

#### **Modo de demostración para tiendas**

Para activar el modo de demostración para tiendas::

- Asegúrese de que el monitor se encuentre apagado.
- 2. Desenchufe el(los) cable(s) de video de la parte posterior del monitor.
- 3. Encienda el monitor.
- 4. Mantenga presionado el botón 2 y botón 4 ubicados en el panel frontal durante 5 segundos. Aparecerán aleatoriamente y moviéndose en la pantalla inscripciones intermitentes.
- 5. El modo de demostración continuará activado siempre y cuando el monitor permanezca encendido.
- 6. Para salir del modo de demostración para tiendas, presione una vez el botón de encendido/apagado.

Nota: Si se inserta un cable de video cuando el modo de demostración se encuentra activado, las inscripciones que aparecen en pantalla se superpondrán al video que se esté visualizando.

Nota: El modo de demostración para tiendas no es una herramienta de diagnóstico para comprobar la existencia de anormalidades en el producto. En cambio, puede utilizar los diagnósticos incorporados.

#### **Problemas usuales**

La tabla siguiente contiene información general sobre problemas usuales en este tipo de monitores y posibles soluciones.

![](_page_44_Picture_243.jpeg)

![](_page_45_Picture_359.jpeg)

## **Problemas específicos del producto**

![](_page_45_Picture_360.jpeg)

**NOTA:** Si selecciona el modo DVI-D, la función de **Ajuste automático** no estará disponible.

# <span id="page-47-0"></span>**Apéndice**

**Guía del usuario del monitor Dell™ S2230MX/S2330MX**

- **Instrucciones de seguridad**
- O Declaración FCC (sólo para EE.UU.)
- Contactar con Dell

# **PRECAUTI***ó***N: Instrucciones de seguridad**

**A PRECAUCIÓN:** Uso de controles, ajustes o procedimientos distintos de los especificados en esta documentación podría resultar exzona a choque, peligro eléctrico, y/o riesgos mecánicos.

Para más información sobre las instrucciones de seguridad, consulte la *Guía de Información del Producto*.

# **Declaración FCC (sólo para EE.UU.)**

Si desea más información sobre la Nota FCC y el resto de información reglamentaria, consulte la página web de normativas en www.dell.com/regulatory\_compliance.

## **Contactar con Dell**

**Los clientes en Estados Unidos pueden llamar al 800-WWW-DELL (800-999-3355).**

**NOTA:** Si no tiene una conexión a Internet activa, puede encontrar información de contacto en su factura de compra, nota de entrega, recibo o catálogo de productos Dell.

**Dell proporciona varias opciones de soporte y de servicio en línea o por teléfono. La disponibilidad varía dependiendo del país y el producto, y puede que algunos servicios no estén disponibles en su zona. Para ponerse en contacto con Dell para asuntos de ventas, soporte técnico, o servicio al cliente:**

- **1.** Visite **support.dell.com**.
- **2.** Seleccione su país o región en el menú desplegable **Elija un País/Región** en la parte inferior de la página.
- **3.** Haga clic en **Póngase en Contacto con Nosotros** en la parte izquierda de la página.
- **4.** Seleccione el servicio o el enlace de soporte apropiado según sus necesidades.
- **5.** Elija el método de contacto con Dell que le sea más cómodo.

# <span id="page-48-0"></span>**Configurar su monitor**

**Guía del usuario del monitor Dell™ S2230MX/S2330MX**

## **Si tiene un equipo de sobremesa Dell™ o un equipo portátil Dell™ con acceso a internet**

1. Acceda a **http://support.dell.com**, introduzca su identificador de servicio y descargue el último controlador disponible para su tarjeta gráfica.

2. Después de instalar los controladores de su adaptador gráfico, intente ón de nuevo a 1920 x 1080.

**A NOTA:** Si no puede establecer la resolución a 1920 x 1080, póngase en contacto con Dell™ para solicitar un adaptador gráfico que admita dicha resolución.

### **Configurar su monitor**

**Guía del usuario del monitor Dell™ S2230MX/S2330MX**

### **Si no tiene un equipo de sobremesa o portátil Dell™, o tarjeta gráfica.**

En Windows XP:

1. Haga clic con el botón derecho del ratón en el escritorio y seleccione **Propiedades**.

2. Haga clic en la ficha **Configuración**.

3. Seleccione **Opciones avanzadas**.

4. Identifique el proveedor del controlador gráfico en la descripción que aparece en la parte superior de la ventana (p.ej., NVIDIA, ATI, Intel, etc.).

5. Visite la página web del proveedor de la tarjeta gráfica para obtener un controlador actualizado (por ejemplo, **[http://www.ATI.com](http://www.ati.com/)** o **[http://www.NVIDIA.com](http://www.nvidia.com/)**).

6. Una vez instalados los controladores para su adaptador gráfico, intente restablecer la resolución en **1920 x 1080**.

<span id="page-49-0"></span>En Windows Vista® o Windows® 7:

1. Haga clic con el botón derecho del ratón en el escritorio y haga clic en **Personalización**.

- 2. Haga clic en **Cambiar configuración de pantalla**.
- 3. Haga clic en **Configuración avanzada**.
- 4. Identifique el proveedor del controlador gráfico en la descripción que aparece en la parte superior de la ventana (p.ej., NVIDIA, ATI, Intel, etc.).
- 5. Visite la página web del proveedor de la tarjeta gráfica para obtener un controlador actualizado (por ejemplo, **[http://www.ATI.com](http://www.ati.com/)** o **[http://www.NVIDIA.com](http://www.nvidia.com/)**).
- 6. Una vez instalados los controladores para su adaptador gráfico, intente restablecer la resolución en **1920 x 1080**.

**A NOTA:** Si no puede configurar la resolución a 1920 x 1080, póngase en contacto con el fabricante de su equipo o considere la posibilidad de adquirir un adaptador gráfico que sea compatible con la resolución 1920 x 1080.